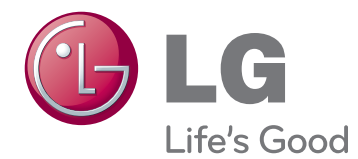

# **Naudotojo vadovas IPS LED MONITORIUS (LED SKYSTŲJŲ KRISTALŲ MONITORIUS)**

**Prieš naudodami gaminį, atidžiai perskaitykite saugos instrukcijas.**

**29EA93 29EB93 IPS LED monitoriaus (LED skystųjų kristalų monitoriaus) modeliai**

## **TURINYS**

## **[3 LICENCIJA](#page-2-0)**

## **[4 SURINKIMAS IR PARUOŠIMAS](#page-3-0)**

- [4 Gaminio komponentai](#page-3-0)
- [5 Komponent](#page-4-0)ų ir mygtukų aprašymas
- [7 Monitoriaus statymas](#page-6-0) į kitą vietą ir kė[limas](#page-6-0)
- [7 Monitoriaus montavimas](#page-6-0)
- [7 Stovo pagrindo montavimas](#page-6-0)
- [9 Stovo pagrindo atkabinimas](#page-8-0)
- [11 Laikymas ant stalo](#page-10-0)
- [12 Stovo aukš](#page-11-0)čio reguliavimas
- [13 Kampo reguliavimas](#page-12-0)
- [14 Kabeli](#page-13-0)ų tvarkymas
- [15 "Kensington" užrakto naudojimas](#page-14-0)
- [15 Prie sienos montuojamo laikiklio](#page-14-0)  [montavimas](#page-14-0)
- [16 Montavimas ant sienos](#page-15-0)

## **[17 MONITORIAUS NAUDOJIMAS](#page-16-0)**

- [17 Prijungimas prie kompiuterio](#page-16-0)
- [17 DVI jungtis](#page-16-0)
- [18 Ekrano prievado jungtis](#page-17-0)
- [19 HDMI jungtis](#page-18-0)
- [20 Prijungimas prie garso / vaizdo](#page-19-0) įrenginių
- [20 HDMI jungtis](#page-19-0)
- [21 Prijungimas prie išorini](#page-20-0)ų įrenginių
- [21 Išmaniojo telefono \(MHL\) jungtis](#page-20-0)
- [22 USB laidas-kompiuterio jungtis](#page-21-0)
- 23 Ausinių [prievado jungtis](#page-22-0)

### **[24 "LG MONITOR SOFTWARE"](#page-23-0)  [DIEGIMAS](#page-23-0)**

## **[27 VARTOTOJO KONFIG](#page-26-0)ŪRACIJA**

- [27 Pagrindinio meniu aktyvavimas.](#page-26-0)
- [28 Nustatym](#page-27-0)ų pritaikymas
- [28 Meniu nustatymai](#page-27-0)
- [29 Formato nustatymai](#page-28-0)
- [30 Funkcij](#page-29-0)ų nustatymai
- [31 PIP nustatymai](#page-30-0)
- [32 "Picture" \(Vaizdas\)](#page-31-0)
- [33 Spalvos](#page-32-0)
- [34 Nustatymai](#page-33-0)

## **[35 GEDIM](#page-34-0)Ų ŠALINIMAS**

## **[37 SPECIFIKACIJOS](#page-36-0)**

- [38 Gamyklinis palaikymo režimas](#page-37-0)  [\(iš anksto nustatytas režimas, DVI-D /](#page-37-0)  [HDMI / PC ekrano prievadas\)](#page-37-0)
- [38 HDMI / MHL sinchronizavimas \(vaizdo\)](#page-37-0)
- [38 Maitinimo indikatorius](#page-37-0)

## **[39 TINKAMA LAIKYSENA](#page-38-0)**

[39 Tinkama laikysena naudojant monitori](#page-38-0)ų

## <span id="page-2-0"></span>**LICENCIJA**

Kiekvienam modeliui taikomos skirtingos licencijos. Daugiau informacijos apie licencijas rasite www.lg.com

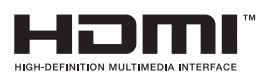

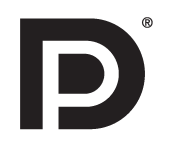

The terms HDMI and HDMI High-Definition Multimedia Interface, and the HDMI logo are trademarks or registered trademarks of HDMI Licensing LLC in the United States and other countries.

VESA, VESA logotipas, ekrano prievado suderinamumo logotipas ir dvejopo režimo šaltinio ekrano prievado suderinamumo logotipas yra registruotieji "Video Electronics Standards Association" prekės ženklai.

# <span id="page-3-0"></span>**SURINKIMAS IR PARUOŠIMAS**

## **Gaminio komponentai**

Prieš naudodami gaminį patikrinkite, ar dėžėje yra visi komponentai. Jei trūksta komponentų, kreipkitės į parduotuvę, kur įsigijote šį gaminį. Atkreipkite dėmesį į tai, kad gaminys ir komponentai gali atrodyti kitaip, nei parodyti čia.

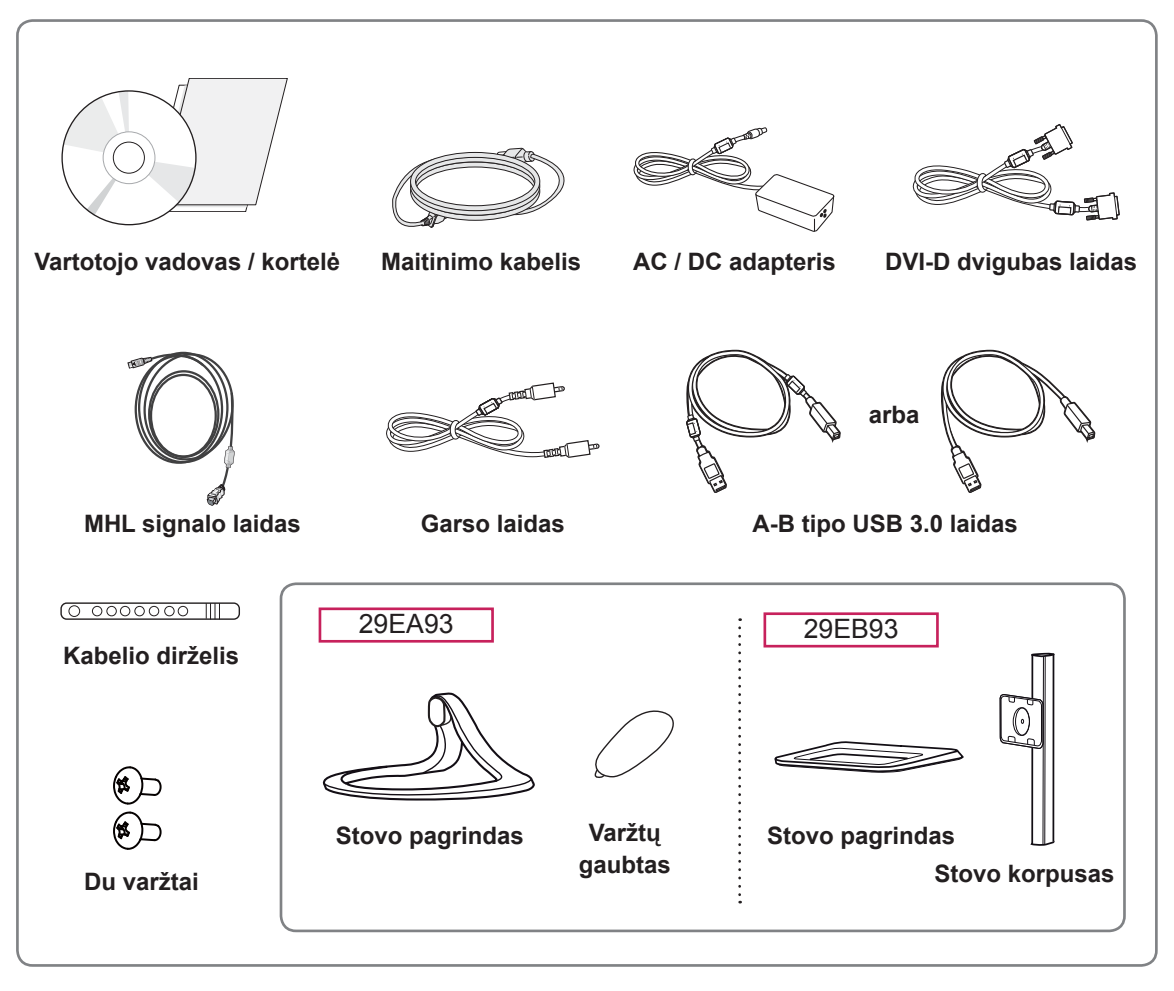

## **DĖMESIO**

- Nenaudokite nelegalių prekių, kad užtikrintumėte saugumą ir tinkamas gaminio eksploatacijos ypatybes.
- Bet kokiai žalai ar sužalojimams, atsiradusiems dėl nelegalių prekių naudojimo, garantija netaikoma.

## **PASTABA**

- Atkreipkite dėmesį į tai, kad komponentai gali atrodyti kitaip, nei parodyti čia.
- Visa šiame vadove pateikta informacija ir specifikacijos gali būti pakeistos be išankstinio pranešimo, kad būtų pagerintos gaminio eksploatacinės savybės.
- Norėdami įsigyti papildomų priedų, apsilankykite elektronikos parduotuvėje, internetinėje parduotuvėje arba susisiekite su mažmeninės prekybos parduotuve, iš kurios pirkote gaminį.

## <span id="page-4-0"></span>**Komponentų ir mygtukų aprašymas**

#### 29EA93

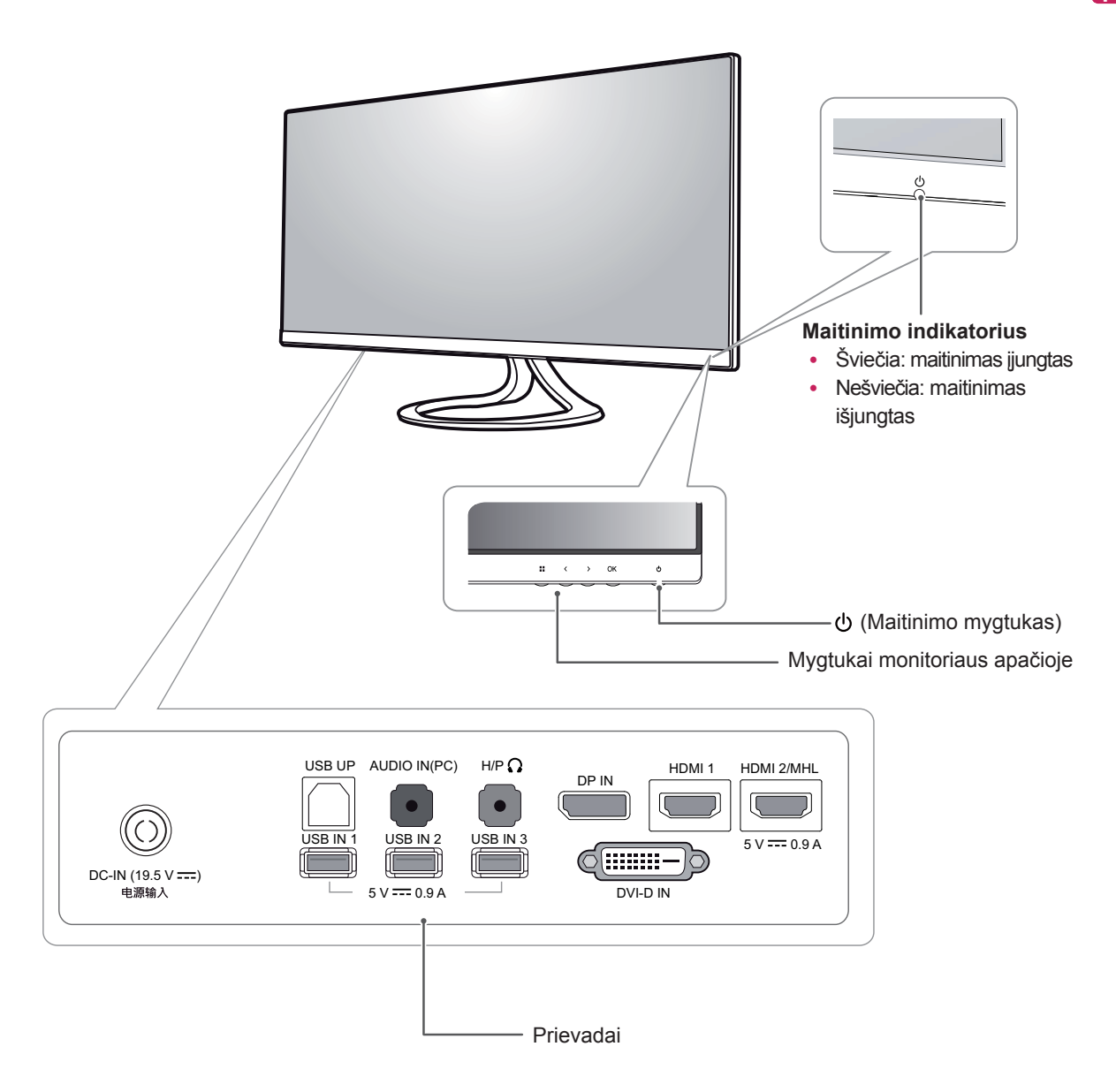

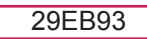

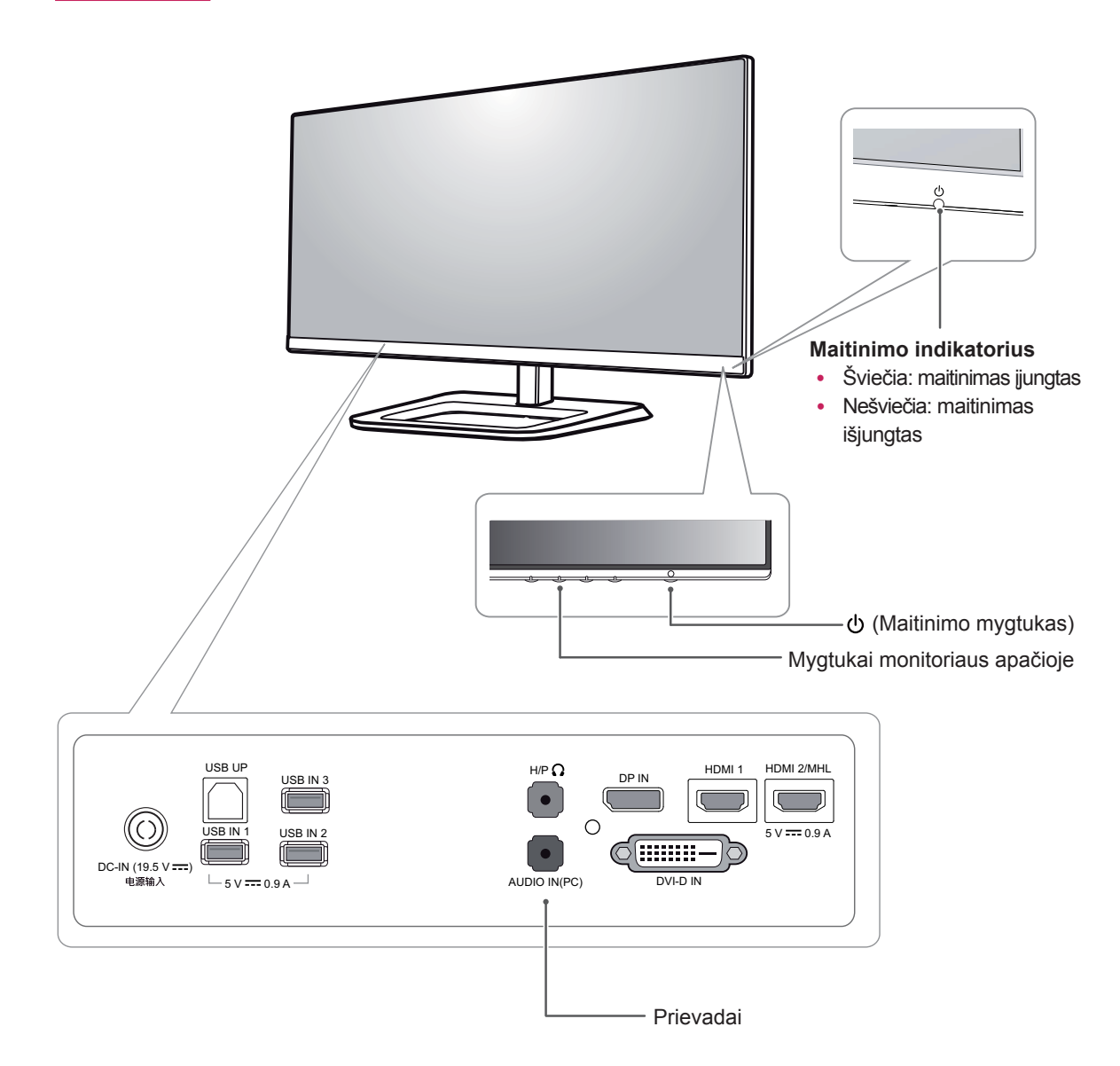

## <span id="page-6-0"></span>**Monitoriaus statymas į kitą vietą ir kėlimas**

Kai monitorių statote į kitą vietą arba keliate, laikykitės šių nurodymų, kad nesubraižytumėte arba nesugadintumėte monitoriaus bei užtikrintumėte saugų monitoriaus perkėlimą (taikoma visų dydžių ir formų monitoriams).

## **DĖMESIO**

- y Nelieskite monitoriaus ekrano, jei tik tai įmanoma. Taip galite sugadinti ekraną arba dalį pikselių, naudojamų perteikiant vaizdą.
- Prieš monitorių pastatant kitoje vietoje, rekomenduojama jį laikyti originalioje dėžėje arba pakuotėje.
- Prieš judindami arba keldami monitorių, atjunkite jo maitinimo laidą ir visus kitus laidus.
- Tvirtai laikykite monitorių už jo viršaus ir apačios. Nelaikykite skydelio.

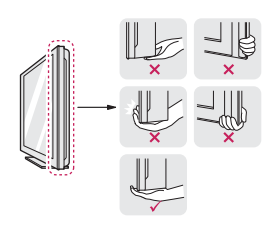

• Kai laikote monitorių, ekranas turi būti nukreiptas nuo jūsų, kad jo nesubraižytumėte.

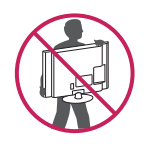

- Kai keliate monitorių, stenkitės jo stipriai nekratyti ir netrankyti.
- Perkeldami monitorių, niekada jo neapverskite ir nepasukite į šonus – visada jį laikykite tiesiai.

## **Monitoriaus montavimas**

## **Stovo pagrindo montavimas**

29EA93

1 Padėkite monitorių ekranu į apačią.

## **DĖMESIO**

- Norėdami apsaugoti ekraną nuo įbrėžimų, apdenkite paviršių minkštu audeklu.
- 2 Patikrinkite stovo pagrindo **padėtį (priekyje ir gale)** ir sumontuokite **stovo pagrindą** ant **stovo vyrių**, **kaip** parodyta pateiktame paveikslėlyje.

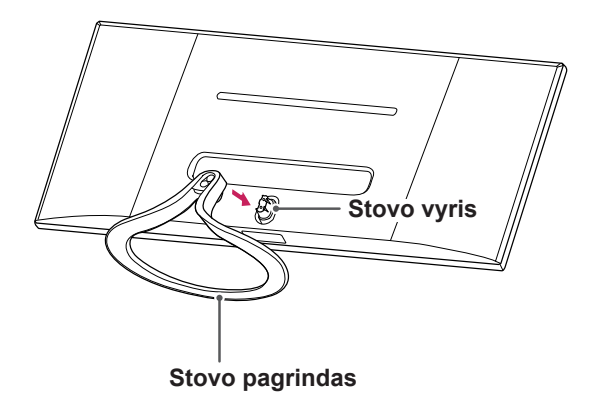

3 Įsukite du varžtus į stovo pagrindo galinę pusę ir uždėkite varžtų gaubtą.

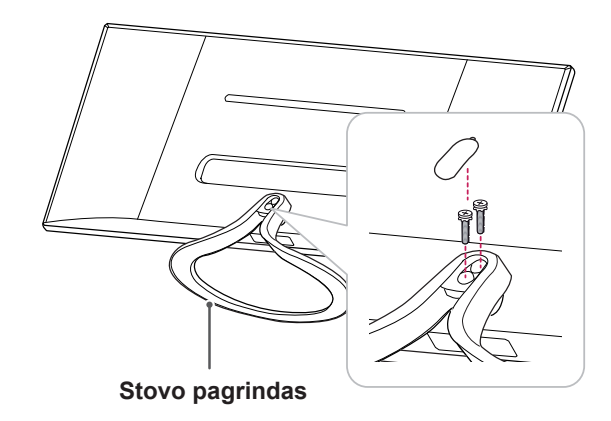

- 29EB93 3 Stovo pagrindą įstatykite į stovo korpuso angą.
- 1 Padėkite monitorių ekranu į apačią.

#### **DĖMESIO**

- Norėdami apsaugoti ekraną nuo įbrėžimų, apdenkite paviršių minkštu audeklu.
- 2 Pritvirtinkite **stovo korpusą** prie monitoriaus, sulygiuodami jį su tvirtinimo varžtų angomis, tada įsukite du varžtus į angas, kad **stovo korpusas** ir monitorius būtų sujungti.

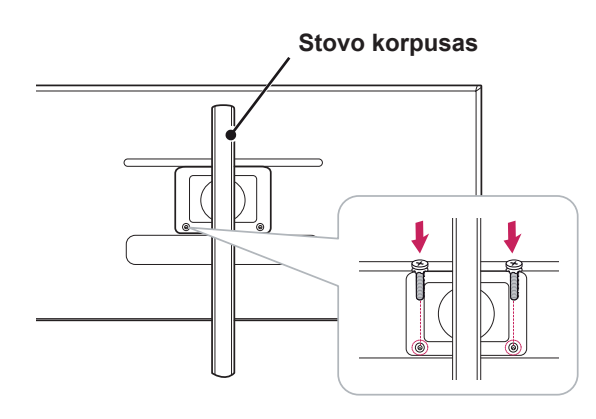

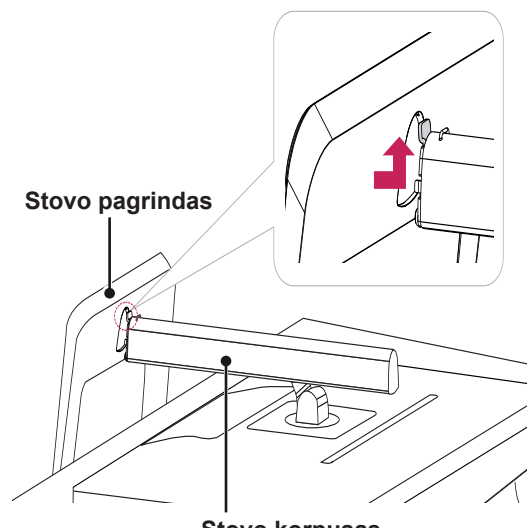

**Stovo korpusas**

4 Priveržkite jį moneta pasukdami varžtą į dešinę.

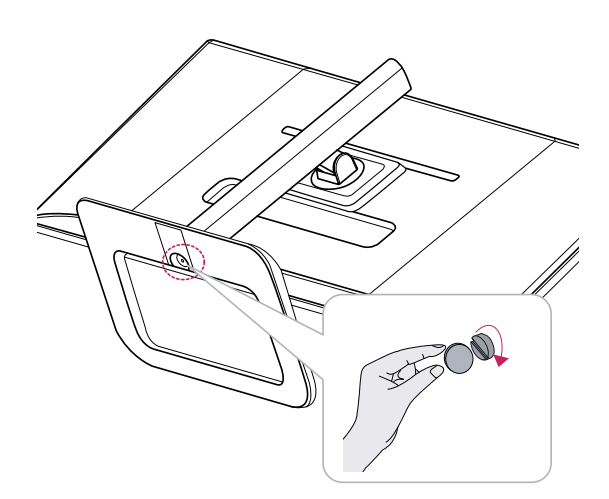

### <span id="page-8-0"></span>**Stovo pagrindo atkabinimas**

#### 29EA93

1 Padėkite monitorių ekranu į apačią.

#### **DĖMESIO**

- Norėdami apsaugoti ekraną nuo įbrėžimų, apdenkite paviršių minkštu audeklu.
- 2 Atidarykite stovo pagrindo gale esantį varžtų gaubtą ir atsuktuvu išsukite du varžtus. Atkabinkite **stovo pagrindą** nuo **stovo vyrio**, kaip parodyta toliau pateiktame paveikslėlyje.

## **DĖMESIO**

- Paveikslėliuose parodytos dalys gali skirtis nuo realaus gaminio.
- Neapverskite monitoriaus jį nešdami, nes jis gali nukristi nuo stovo ir gali būti apgadintas arba gali sužeisti jus.
- Kad neapgadintumėte ekrano keldami ar nešdami monitorių, laikykite už stovo arba plastikinio gaubto. Taip ekranas nebus bereikalingai spaudžiamas.

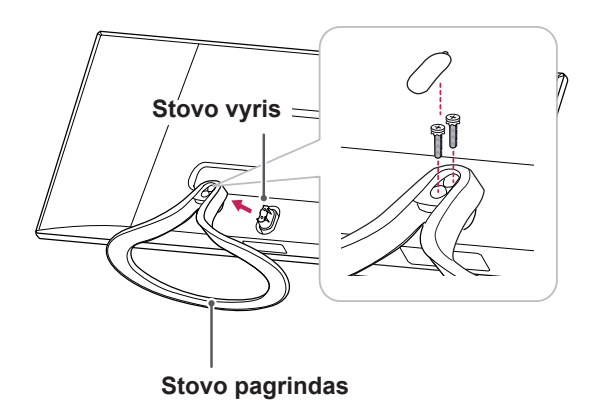

#### 29EB93

- 3 Ištraukite du varžtus iš stovo korpuso.
- 1 Padėkite monitorių ekranu į apačią.

#### **DĖMESIO**

• Norėdami apsaugoti ekraną nuo įbrėžimų, apdenkite paviršių minkštu audeklu.

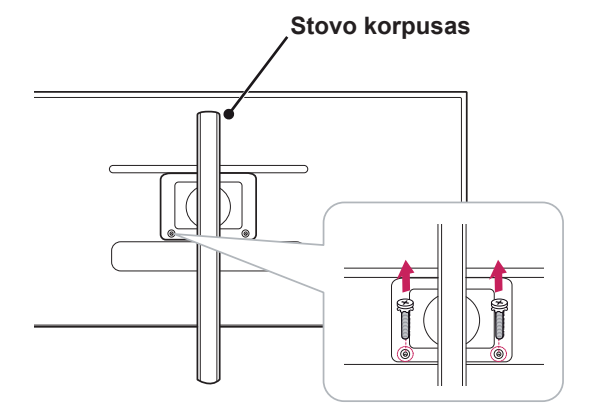

2 **1** Naudodami monetą pasukite varžtą į kairę pusę. Atkabinkite **stovo pagrindą.** 2

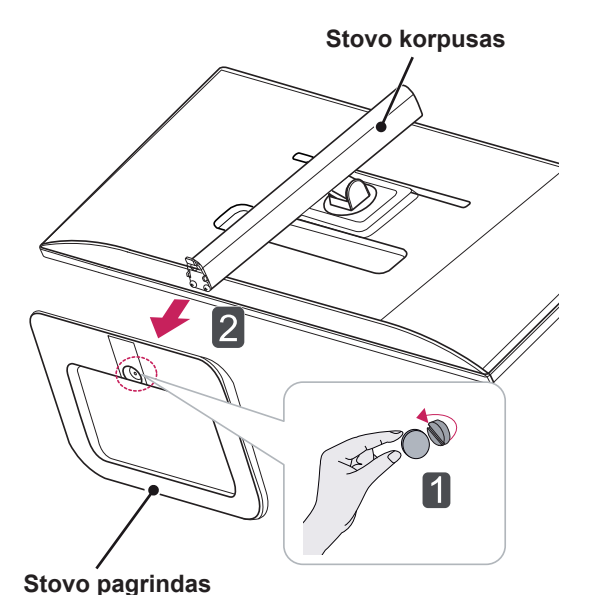

### **DĖMESIO**

- Paveikslėliuose parodytos dalys gali skirtis nuo realaus gaminio.
- Neapverskite monitoriaus jį nešdami, nes jis gali nukristi nuo stovo ir gali būti apgadintas arba gali sužeisti jus.
- Kad neapgadintumėte ekrano keldami ar nešdami monitorių, laikykite už stovo arba plastikinio gaubto. Taip ekranas nebus bereikalingai spaudžiamas.

## <span id="page-10-0"></span>**Laikymas ant stalo**

1 Pakelkite monitorių ir neapverstą padėkite ant stalo.

Palikite bent **10 cm** tarpą iki sienos, kad užtikrintumėte tinkamą ventiliaciją.

## 29EA93

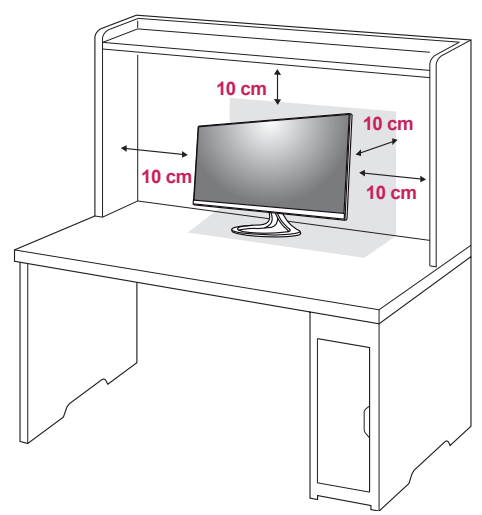

2 Prijunkite adapterį prie monitoriaus, tada įjunkite maitinimo laidą į maitinimo lizdą.

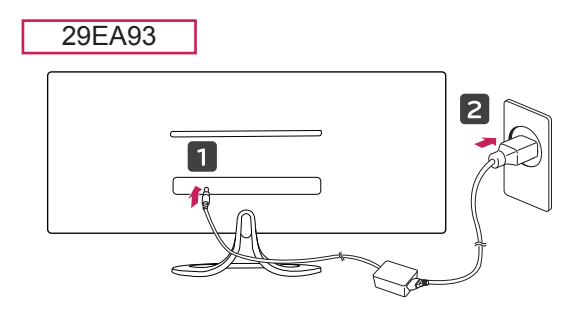

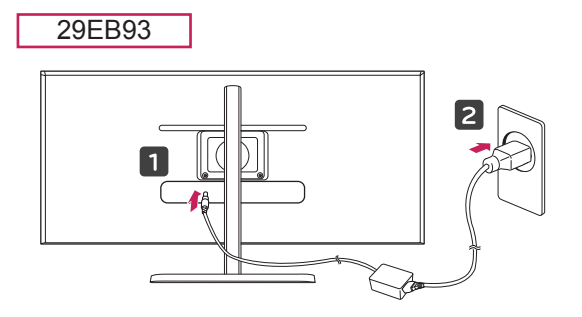

3 Paspauskite  $\Phi$  (maitinimo) mygtuką monitoriaus apačioje, kad jį įjungtumėte.

## **DĖMESIO**

• Ištraukite maitinimo laidą prieš pernešdami ar montuodami monitorių. Kyla elektros smūgio pavojus.

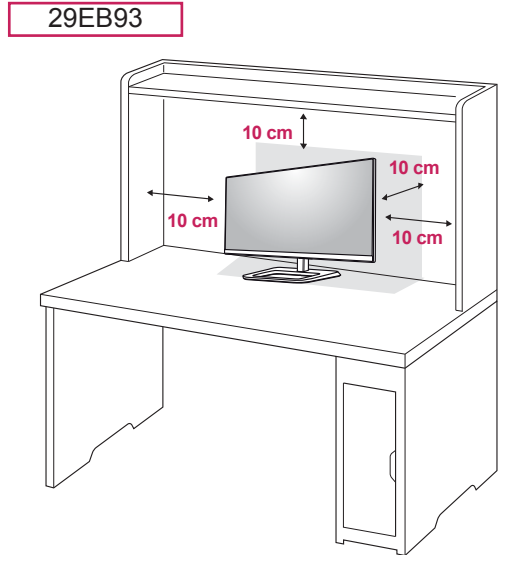

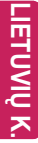

#### <span id="page-11-0"></span>**Stovo aukščio reguliavimas**

- 29EB93
- 1 Ant stovo pagrindo sumontuotą monitorių nustatykite į vertikalią padėtį.
- 2 Nuimkite **plėvelę,** pritvirtintą stovo **korpuso apačioje,** tada ištraukite **užrakto kaištį**.

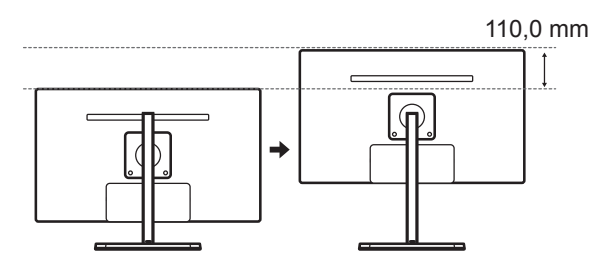

4 Aukštį galima reguliuoti iki **110,0 mm**.

## **DĖMESIO**

• Kai kaištis yra ištraukiamas, nebūtina vėl jo įstatyti, kad būtų galima reguliuoti aukštį.

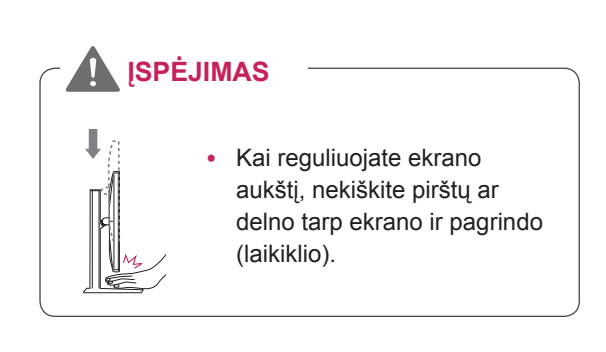

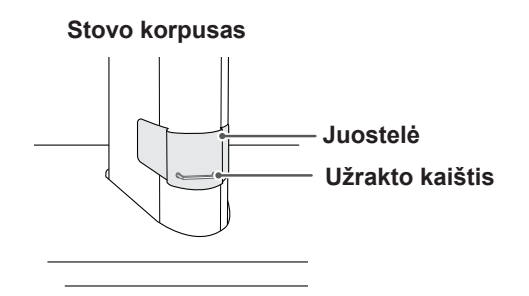

3 Pastumkite galvutę žemyn ir ištraukite fiksavimo kaištį.

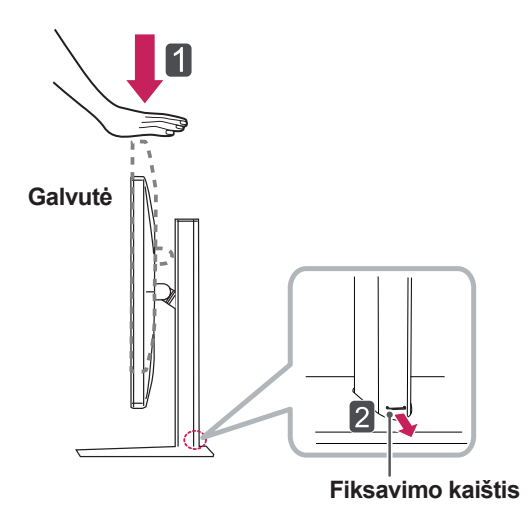

## <span id="page-12-0"></span>**Kampo reguliavimas**

- 1 Pastatykite monitorių ant sumontuoto stovo pagrindo.
- 2 Reguliuokite ekrano kampą. Ekranas gali būti pakreiptas į priekį ir atgal nuo -5° iki 20°, kad būtų patogu į jį žiūrėti.

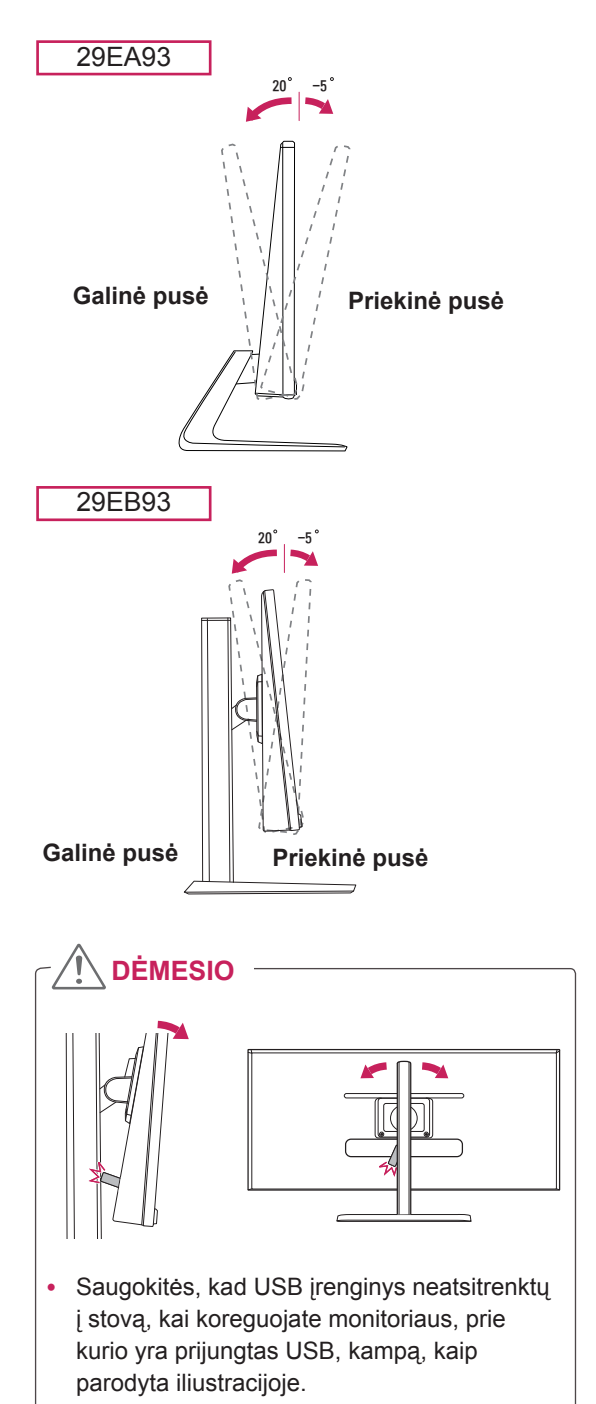

## **ĮSPĖJIMAS**

29EA93

• Kad reguliuodami ekraną nesusižeistumėte pirštų, nelaikykite apatinės monitoriaus rėmo dalies (kaip parodyti toliau).

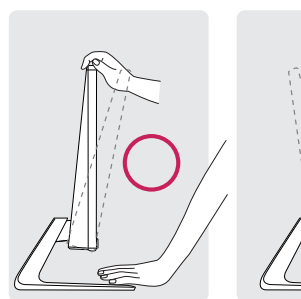

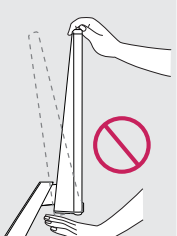

29EB93

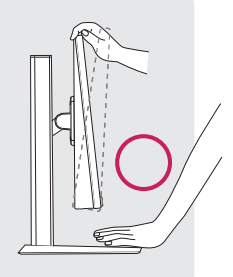

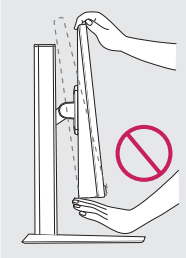

• Nelieskite ir nespauskite ekrano, kai reguliuojate monitoriaus kampą.

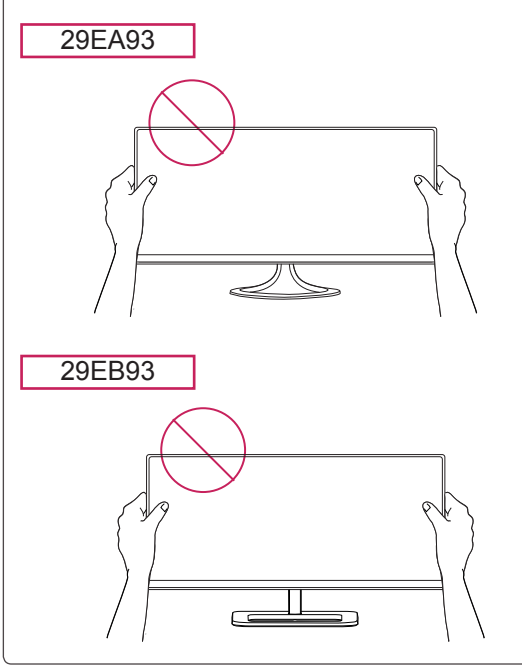

## <span id="page-13-0"></span>**Kabelių tvarkymas**

Surinkite ir suriškite kabelius su pridedama kabelių virvele.

29EA93

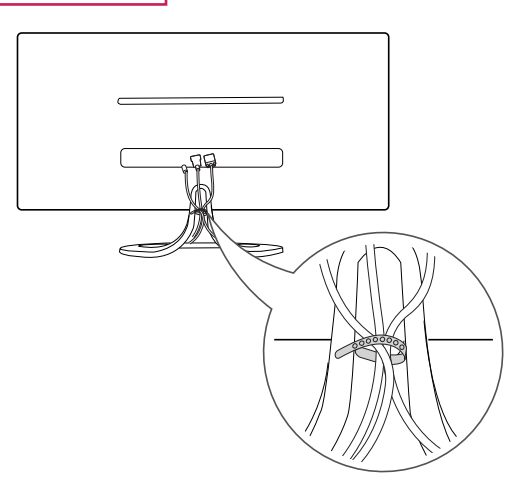

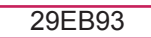

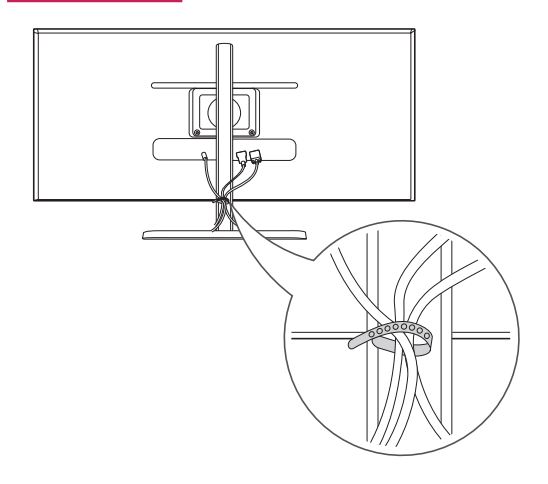

### <span id="page-14-0"></span>**"Kensington" užrakto naudojimas**

"Kensington" užrakto jungtis yra monitoriaus gale. Daugiau informacijos apie montavimą ir naudojimą rasite "Kensington" užrakto vartotojo vadove arba interneto svetainėje http://www.kensington.com.

Monitoriu pritvirtinkite prie stalo "Kensington" užrakto laidu.

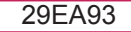

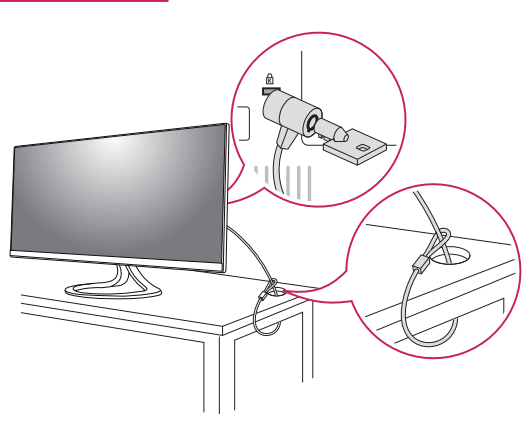

#### 29EB93

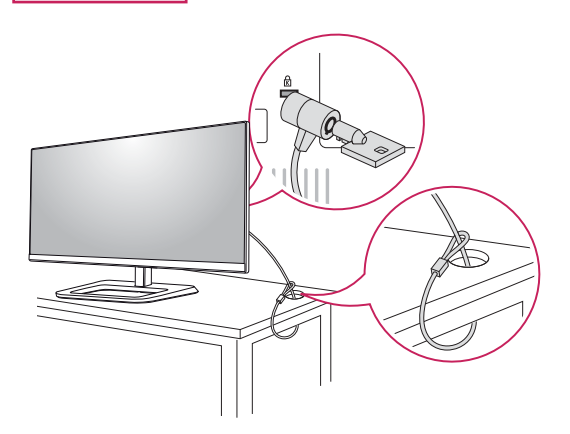

### **Prie sienos montuojamo laikiklio montavimas**

Šį monitorių galima montuoti ant standartinių prie sienos montuojamų laikiklių arba suderinamų įtaisų.

- 1 Padėkite monitorių ekranu į apačią. Norėdami apsaugoti ekraną nuo įbrėžimų, apdenkite paviršių minkštu audeklu.
- 2 Prie sienos montuojamą laikiklį uždėkite ant monitoriaus ir sulygiuokite jį su varžtų skylėmis.
- 3 Atsuktuvu priveržkite keturis varžtus, kad pritvirtintumėte laikiklį prie monitoriaus.

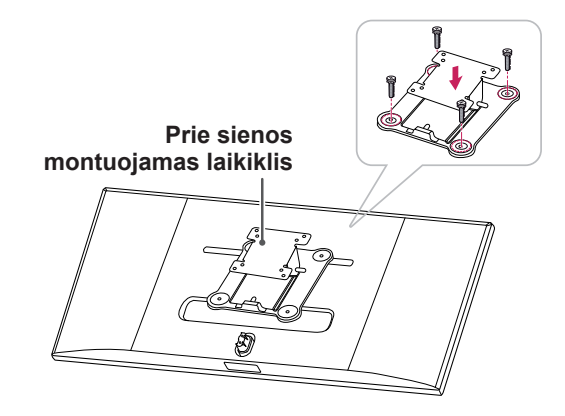

## **PASTABA**

- Ant sienos montuojamas laikiklis yra parduodamas atskirai.
- Daugiau informacijos apie montavimą rasite ant sienos montuojamo laikiklio montavimo vadove.
- Stenkitės nenaudoti per daug jėgos, kai montuojate prie sienos tvirtinamą laikiklį, nes galite sugadinti monitoriaus ekraną.

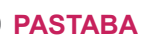

"Kensington" užraktas naudojamas pasirinktinai. Priedų galima nusipirkti vietinėje elektronikos parduotuvėje.

### <span id="page-15-0"></span>**Montavimas ant sienos**

Monitorių montuokite bent jau 10 cm atstumu nuo sienos ir palikite apie 10 cm tarpą ties kiekviena monitoriaus puse, kad būtų užtikrinta tinkama ventiliacija. Detalias montavimo instrukcijas galite gauti vietinėje mažmeninės prekybos parduotuvėje. Pakreipiamo ant sienos montuojamo laikiklio montavimo ir nustatymo instrukcijas rasite vadove.

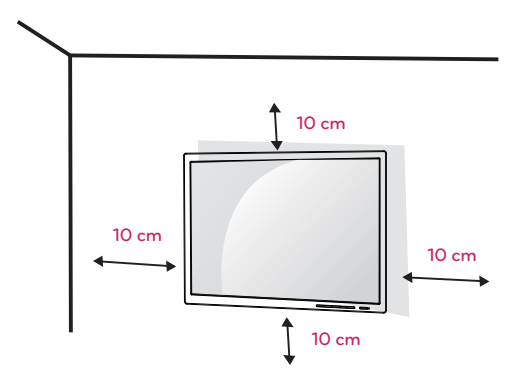

Norėdami montuoti monitorių prie sienos, pritvirtinkite prie sienos montuojamą laikiklį (užsakomas atskirai) prie monitoriaus galo. Įsitikinkite, kad prie sienos montuojamas laikiklis tinkamai užsifiksavo prie monitoriaus ir sienos.

- 1 Naudokite VESA standartą atitinkančius varžtus ir prie sienos montuojamą laikiklį.
- 2 Ilgesni nei standartinio ilgio varžtai gali sugadinti monitoriaus vidų.
- 3 VESA standarto neatitinkantys varžtai gali sugadinti monitorių ir jis gali nukristi. "LG Electronics" neatsako už nelaimingus atsitikimus, kuriuos gali sąlygoti nestandartiniai varžtai.
- 4 Monitorius atitinka VESA standartą.
- 5 Naudokite jį pagal VESA standartą, kaip nurodyta pirmiau.
- 784,8 mm arba mažiau
	- \* Ant sienos montuojamo laikiklio storis: 2,6 mm \* Tvirtinimo varžtas: 4,0 mm skersmuo x 0,7 mm vija x 10 mm ilgis
- 787,4 mm arba daugiau
	- \* Naudokite VESA standartą atitinkantį ant sienos montuojamą laikiklį ir varžtus.

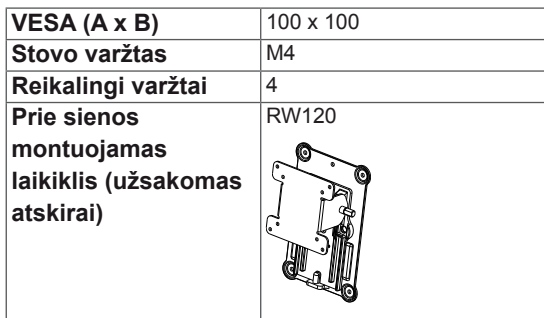

## **DĖMESIO**

- Atjunkite maitinimo laidą prieš perkeldami arba montuodami monitorių, kad išvengtumėte elektros smūgio.
- Jei monitorių montuosite ant lubų ar kreivos sienos, monitorius gali nukristi ir sužeisti jus. Naudokite originalų LG prie sienos montuojamą laikiklį. Dėl platesnės informacijos kreipkitės į vietinę mažmeninės prekybos parduotuvę arba kvalifikuotą montuotoją.
- Jei varžtus veršite per stipriai, galite sugadinti monitorių. Garantija negalios tokiu būdu sugadintam gaminiui.
- Naudokite VESA standarta atitinkanti ant sienos montuojamą laikiklį ir varžtus. Gaminio garantija negalios apgadinimams, kuriuos sąlygos nederamų komponentų naudojimas ar netinkamas naudojimas.

## **PASTABA**

- Naudokite VESA standarte nurodytus varžtus.
- Prie sienos montuojamo laikiklio rinkinyje yra montavimo vadovas ir visos reikalingos detalės.
- Prie sienos montuojamas laikiklis yra užsakomas atskirai. Priedų galima nusipirkti vietinėje mažmeninės prekybos parduotuvėje.
- Ant sienos montuojamo laikiklio varžtų ilgis gali skirtis. Įsitikinkite, kad naudojate tinkamo ilgio varžtus.
- Daugiau informacijos rasite prie sienos montuojamo laikiklio vartotojo vadove.

## <span id="page-16-0"></span> **MONITORIAUS NAUDOJIMAS**

## **Prijungimas prie kompiuterio**

 $\cdot$  Šis monitorius palaiko "Plug and Play"\* savaiminio įdiegimo funkciją.

\*"Plug and Play" savaiminio įdiegimo funkcija: ši funkcija leidžia prie kompiuterio pridėti įrenginį be jokių konfigūracijų ar rankiniu būdu įdiegiamų tvarkyklių.

## **DVI jungtis**

Siunčia skaitmeninius vaizdo signalus į monitorių. Prijunkite monitorių naudodami DVI laidą, kaip parodyta toliau.

Paspauskite meniu **( )** mygtuką ir iš įvesčių meniu pasirinkite įvesties parinktį.

Norėdami girdėti garsą DVI įvesties režimu, sujunkite kompiuterio "AUDIO OUT" (Garso išvesties) prievadą su (kompiuterio) monitoriaus "AUDIO IN" (Garso įvesties) prievadu, naudodami prie šio gaminio pridėtą garso laidą.

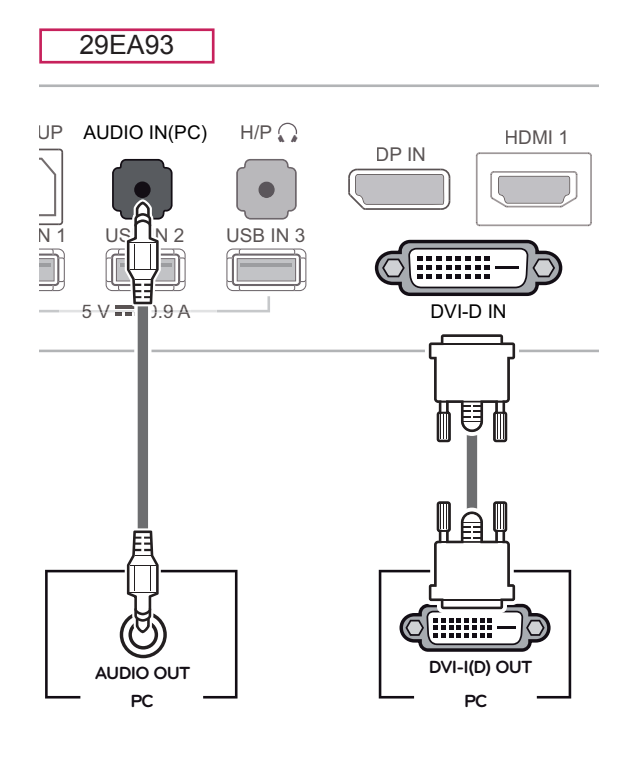

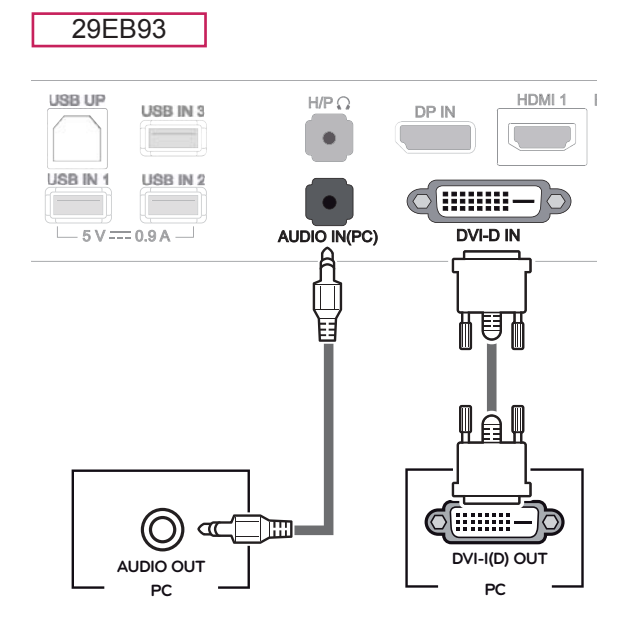

## **DĖMESIO**

Prijunkite įvesties signalo laidą ir pasukite jį rodykle nurodyta kryptimi. Tinkamai pritvirtinkite laidą, kad jis neatsijungtų.

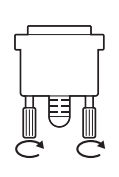

- Nespauskite ekrano per ilgai. Tai gali sukelti vaizdo iškraipymus.
- Nerodykite nejudančio vaizdo per ekraną per ilgai. Tai gali sukelti vaizdo išlaikymą. Jei įmanoma, naudokite ekrano užsklandą.

## **PASTABA**

- Kai maitinimo laidą jungiate į lizdą, naudokite įžemintą (3 skylių) daugialypį lizdą arba įžemintą elektros lizdą.
- Jei temperatūra yra žema, įjungtas monitorius gali blykčioti. Tai normalu.
- Kartais ekrane gali pasirodyti raudonų, žalių arba mėlynų taškelių. Tai normalu.
- y Naudojantis DVI į HDMI kabeliu gali kilti suderinamumo nesklandumų.

## <span id="page-17-0"></span>**Ekrano prievado jungtis**

Perduoda skaitmeninius vaizdo ir garso signalus iš kompiuterio į monitorių. Prijunkite kompiuterį prie monitoriaus naudodami ekrano prievado laidą (kaip parodyta toliau).

Paspauskite meniu **( )** mygtuką ir iš įvesčių meniu pasirinkite įvesties parinktį.

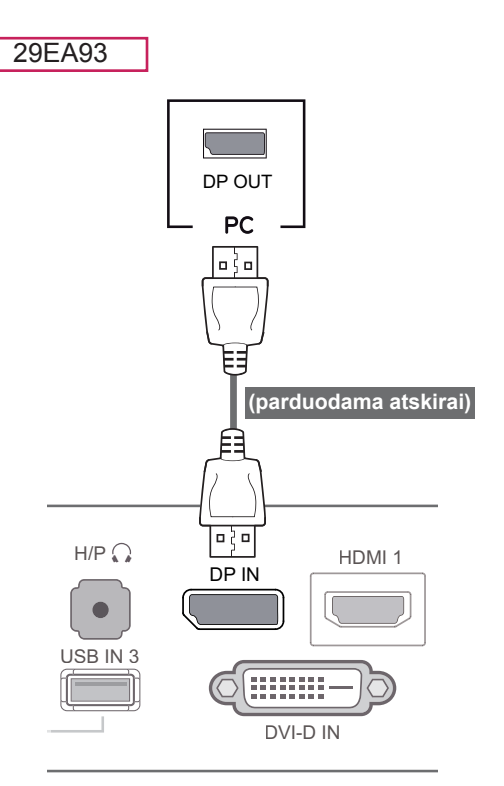

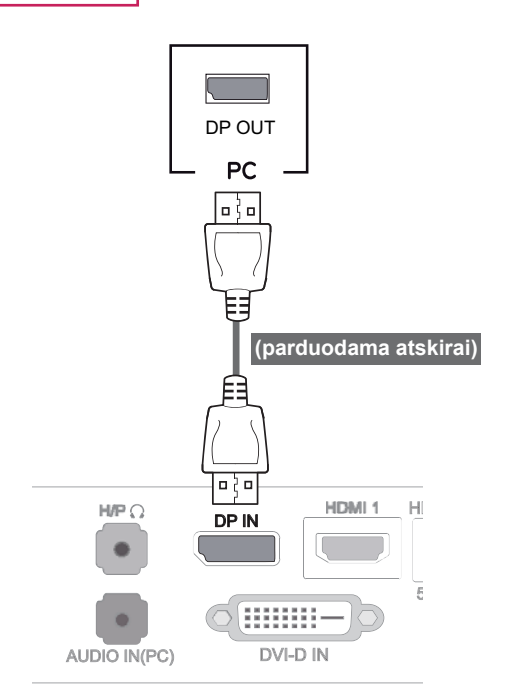

## • Priklausomai nuo jūsų kompiuterio DP versijos, galite negirdėti garso. **PASTABA**

#### 29EB93

## <span id="page-18-0"></span>**HDMI jungtis**

Perduoda skaitmeninius vaizdo ir garso signalus iš kompiuterio ir garso / vaizdo įrenginių į monitorių. Prijunkite kompiuterį ir garso / vaizdo įrenginį prie monitoriaus HDMI laidu (kaip parodyta toliau). Paspauskite meniu (**...**) mygtuką ir iš įvesčių meniu pasirinkite įvesties parinktį.

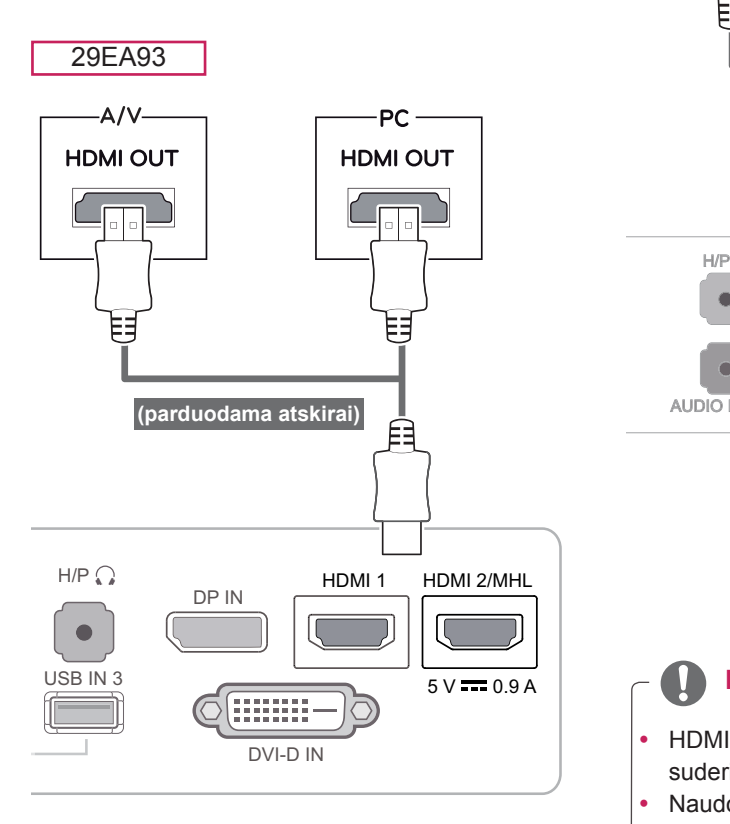

29EB93

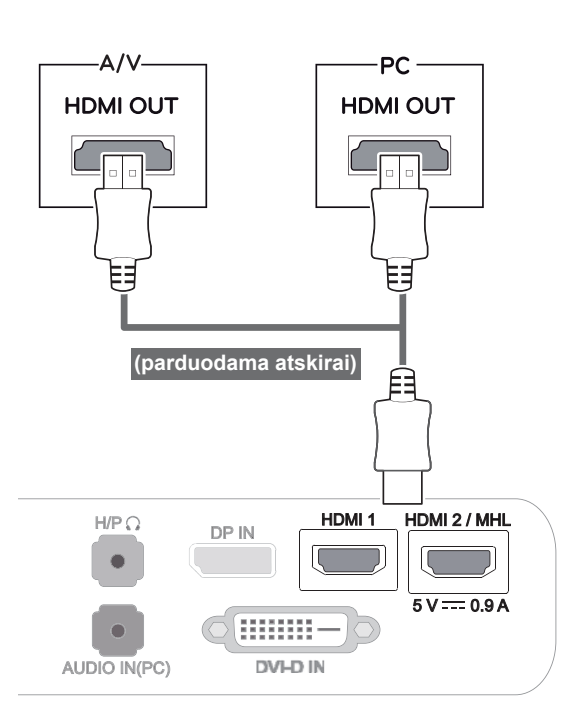

### **PASTABA**

- HDMI kompiuterio jungtis gali kelti įrenginio suderinamumo problemų.
- Naudojantis DVI į HDMI kabeliu gali kilti suderinamumo nesklandumų.

## <span id="page-19-0"></span>**HDMI jungtis**

Perduoda skaitmeninius vaizdo ir garso signalus iš kompiuterio ir garso / vaizdo įrenginių į monitorių. Prijunkite kompiuterį ir garso / vaizdo įrenginį prie monitoriaus HDMI laidu (kaip parodyta toliau). Paspauskite meniu **( )** mygtuką ir iš įvesčių meniu pasirinkite įvesties parinktį.

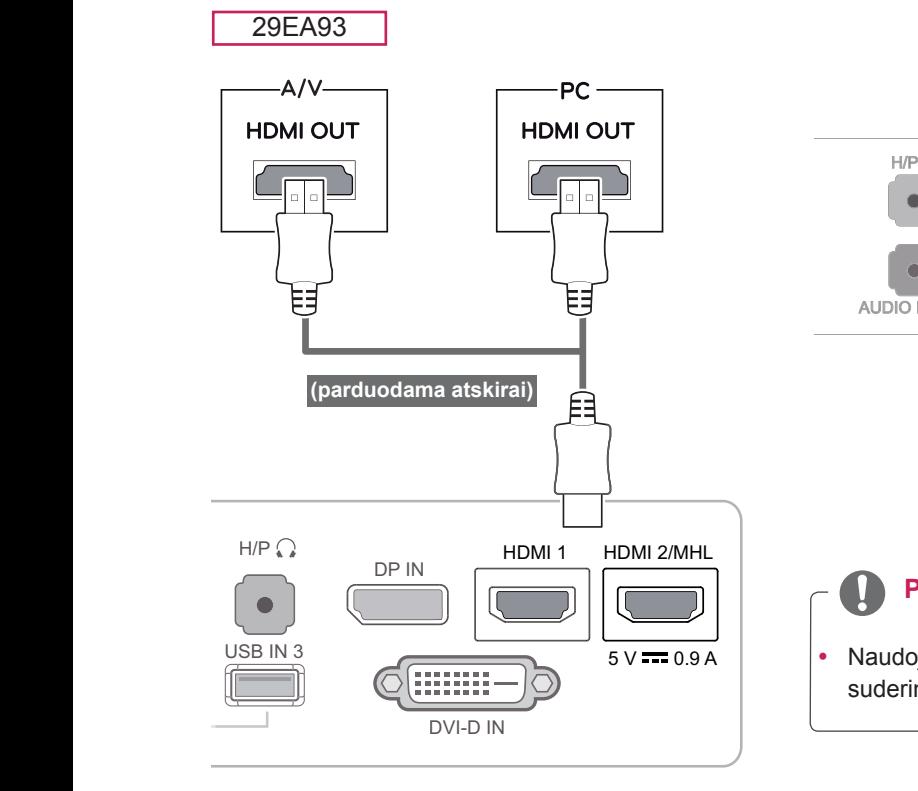

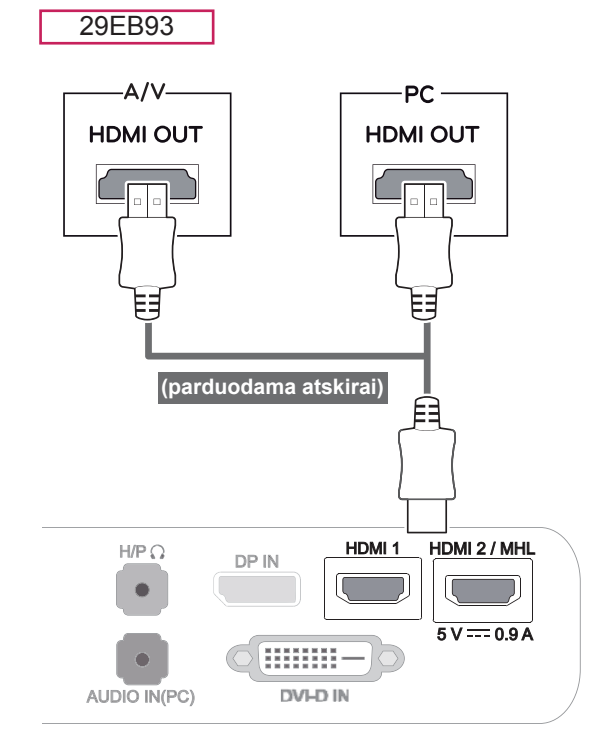

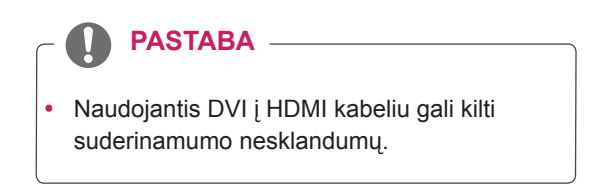

## <span id="page-20-0"></span>**Prijungimas prie išorinių įrenginių**

## **Išmaniojo telefono (MHL) jungtis**

**Mobilioji aukštos raiškos jungtis (MHL)** yra sąsaja, kuri leidžia leisti vaizdo ir garso įrašus iš išmaniojo telefono per monitorių prijungus monitorių prie išmaniojo telefono. Prijunkite išmanųjį telefoną **prie HDMI2 / MHL** monitoriaus prievado naudodami pateiktą MHL signalo laidą ir įjunkite įvestį, paspaudę įvesties mygtuką ant monitoriaus.

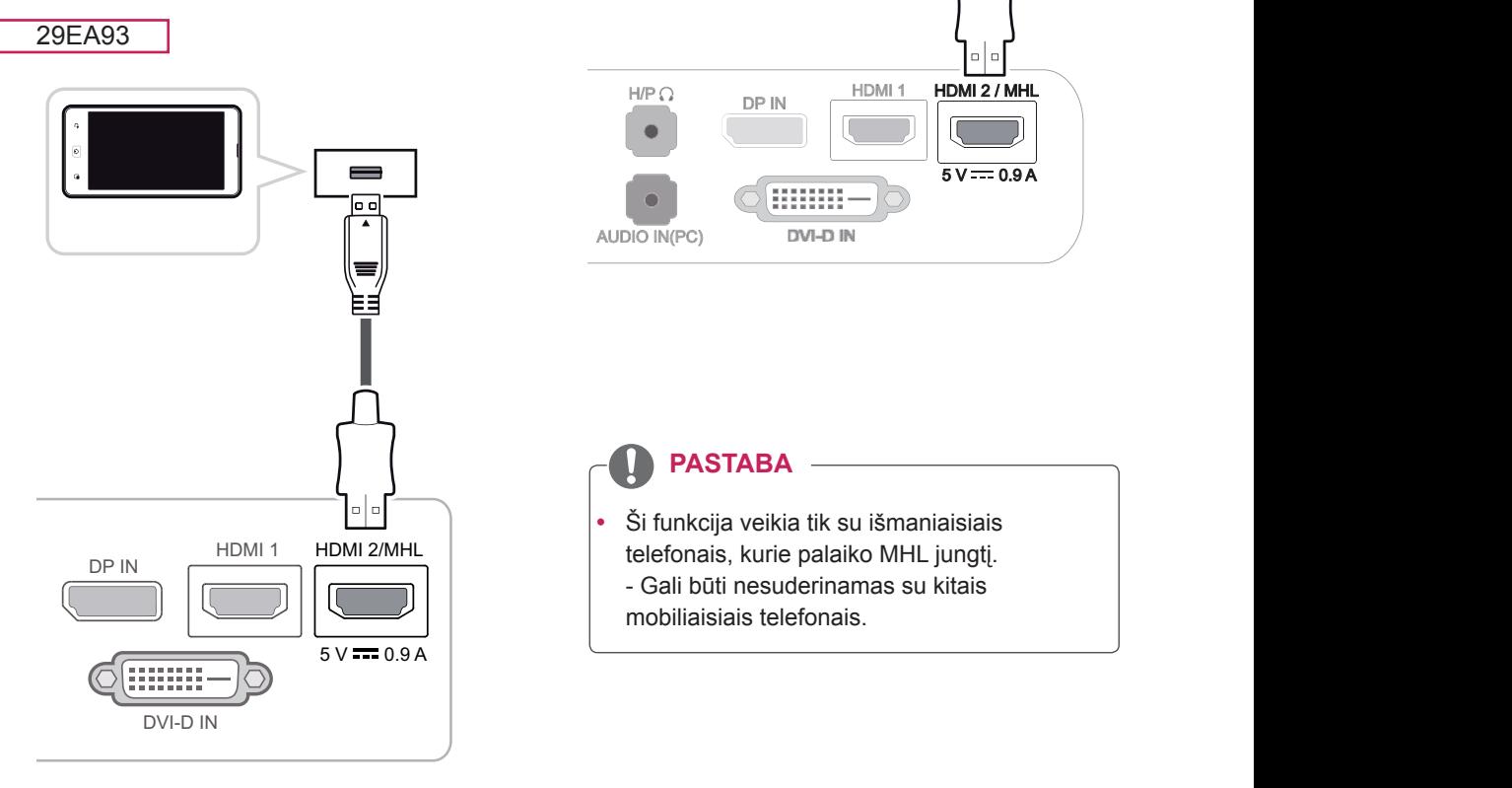

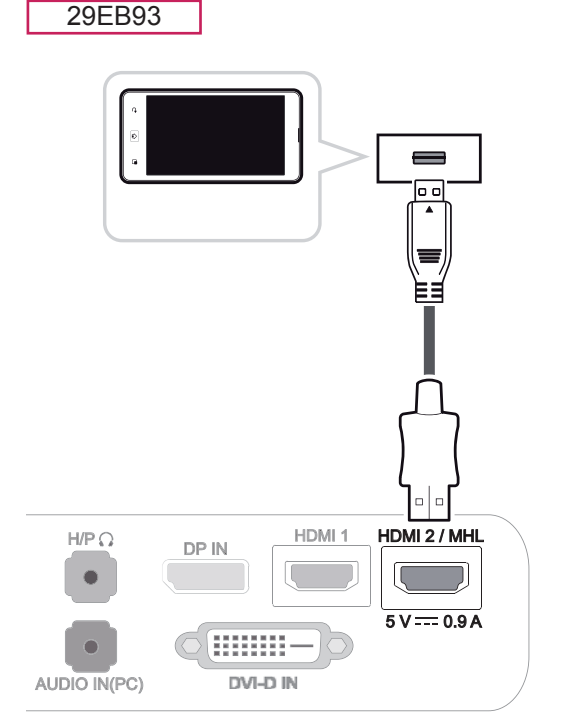

**PASTABA**

• Ši funkcija veikia tik su išmaniaisiais telefonais, kurie palaiko MHL jungtį. - Gali būti nesuderinamas su kitais mobiliaisiais telefonais.

### <span id="page-21-0"></span> **USB laidas-kompiuterio jungtis**

USB 3.0 funkcija veikia kaip gaminio USB šakotuvas.

Norėdami naudoti USB 3.0, prijunkite A-B tipo USB 3.0 laidą, pateikiamą su gaminiu, prie kompiuterio. Išorinius įrenginius, prijungtus per USB įvesties prievadą, galima valdyti kompiuteriu.

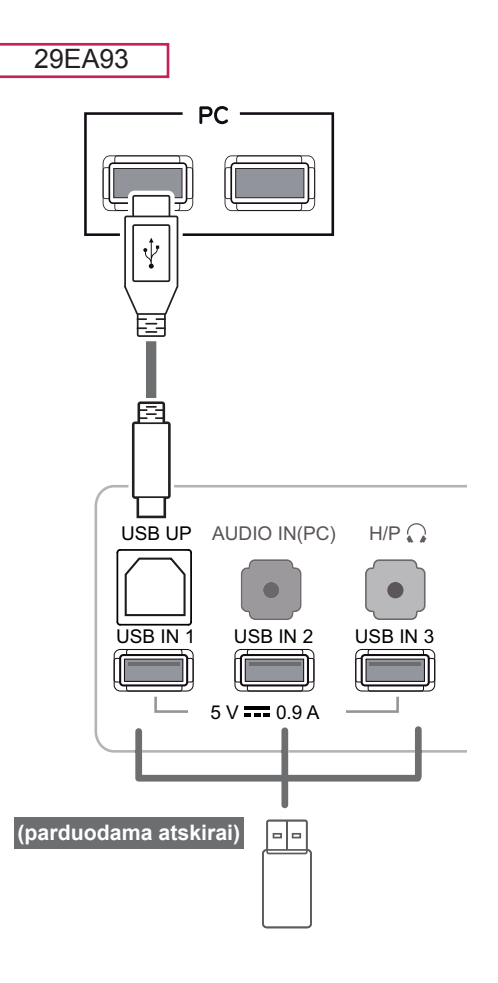

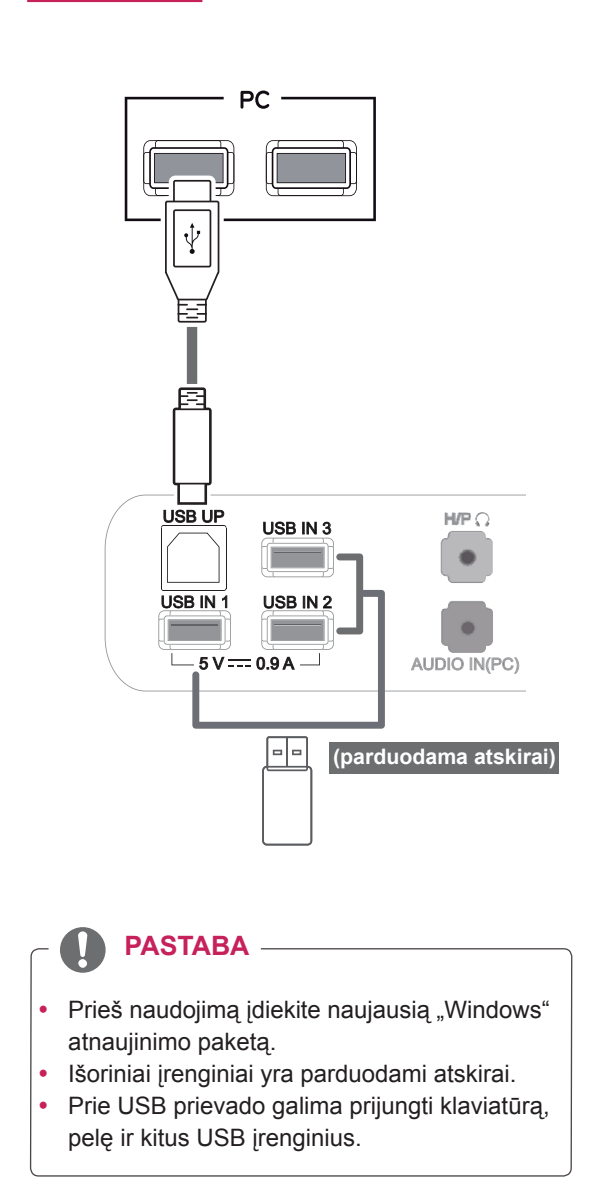

## **DĖMESIO**

<Įspėjimai naudojant USB įrenginį>

- USB atminties įrenginys su įdiegta automatinio atpažinimo programa arba atskiru disku gali būti neatpažintas.
- Kai kurie USB įrenginiai gali būti nepalaikomi arba gali veikti netinkamai.
- Rekomenduojama naudoti išorinį USB kietąjį diską su nominalia 5 V arba mažesne įtampa ir nominalia 900 mA arba mažesne srove.
- Rekomenduojama naudoti USB šakotuvą arba kietojo disko įrenginį su maitinimo šaltiniu. (Jei tiekiamo maitinimo nepakanka, USB atminties įrenginys gali būti neatpažįstamas.)

29EB93

## <span id="page-22-0"></span>**Ausinių prievado jungtis**

Jei norite prie monitoriaus prijungti išorines ausines, pasinaudokite ausinių prievadu. Prijunkite kaip parodyta paveikslėlyje.

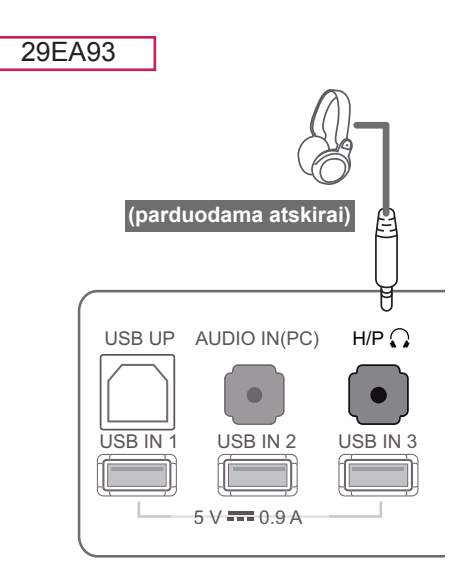

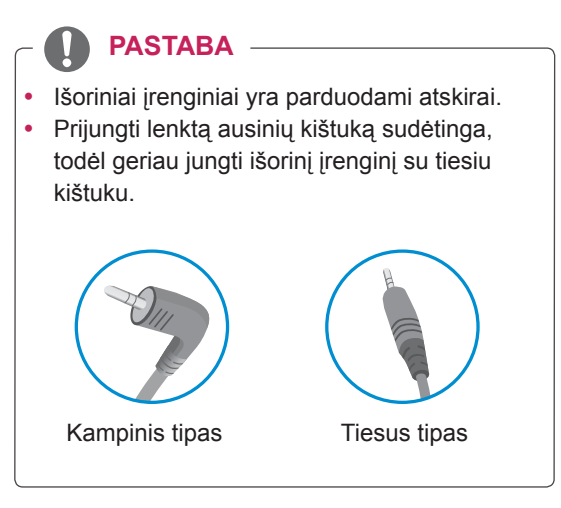

## $\begin{array}{|c|c|c|}\n\hline\n\end{array}$  **PASTABA**

• Ausinių ir garsiakalbių funkcijos gali būti apribotos, tai priklauso nuo kompiuterio ir išorinio įrenginio garso nustatymų.

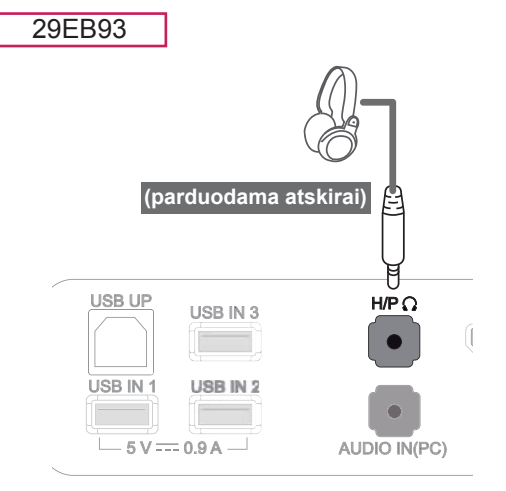

## <span id="page-23-0"></span>**"LG MONITOR SOFTWARE" DIEGIMAS**

Įstatykite su gaminiu suteiktą naudotojo vadovo kompaktinį diską į kompiuterio kompaktinių diskų skaitymo įrenginį ir įdiekite LG monitoriaus programinę įrangą.

Numatytaja interneto naršykle nustatykite "Internet Explorer".

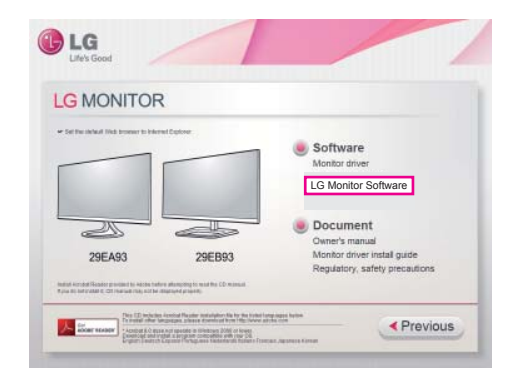

2 Pagrindiniame kompaktinio disko ekrane spustelėkite "LG Monitor Software" (LG monitoriaus programinė įranga). Kai atsiranda failo atsisiuntimo langas, paspauskite mygtuką "Run" (Paleisti). (Failo atsisiuntimo langas gali skirtis priklausomai nuo operacinės sistemos ir "Internet Explorer" versijos, tačiau įdiegimo procedūra yra vienoda.)

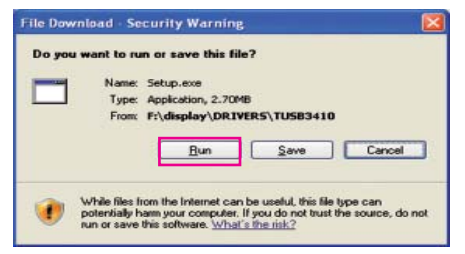

## **DĖMESIO**

- Spustelėkite "Run" (Paleisti), kad tęstumėte diegimą. Jei spustelėsite "Save" (Išsaugoti), diegimas nebus tęsiamas.
- "Window 7" būtina "Service Pack 1"arba naujesnė versija.

3 Laikykitės nurodymų ir tęskite diegimą.

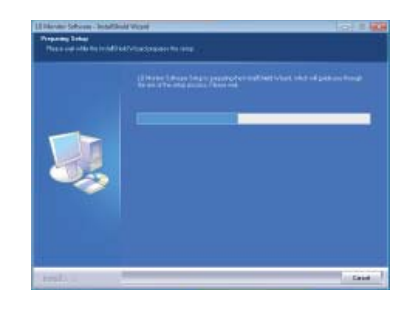

4 Licencijos sutarties ekrane pažymėkite langelį "I accept the terms of the agreement" (Sutinku su sutarties sąlygomis) ir spustelėkite mygtuką "Next" (Toliau).

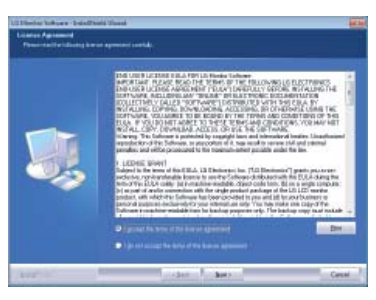

5 Pasirinkite norimą įdiegti programą.

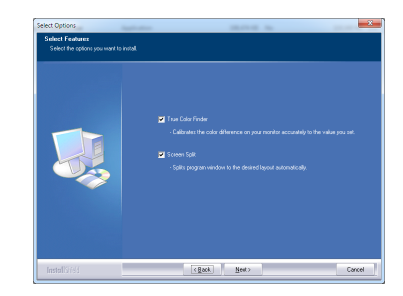

#### **PASTABA**

- "Screen Split": ši programa automatiškai padalina programos langą taip, kaip norima.
- "True Color Finder": ši programa kalibruoja monitoriaus spalvų tikslumą, kad jis atitiktų jūsų poreikius.

6 LG monitoriaus programinės įrangos diegimas prasideda kaip parodyta toliau.

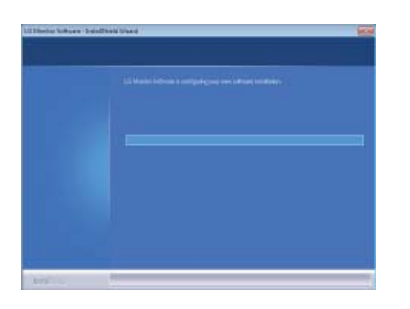

7 Jei TUSB3410 tvarkyklė nebuvo įdiegta, ji bus įdiegta automatiškai. Jei rodomas toliau nurodytas "Windows" saugos pranešimas, pasirinkite "Install this driver software anyway (I)" (Nepaisyti ir diegti šios tvarkyklės programinę įrangą).

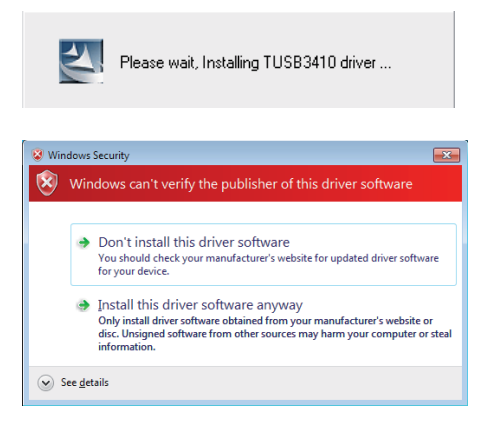

8 Puslapyje "Select Features" (Pasirinkti savybes) pasirinkta programa bus įdiegta automatiškai.

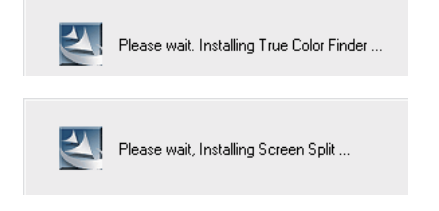

9 Kai diegimas baigiamas, paleiskite sistemą iš naujo.

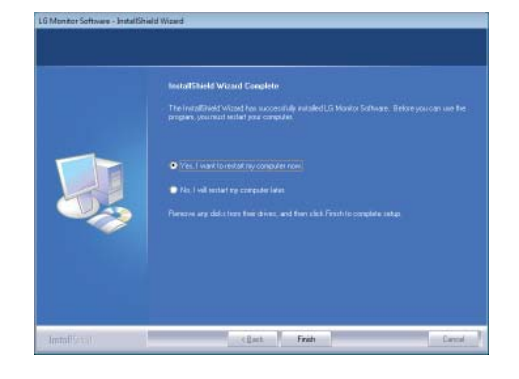

#### **PASTABA**

Kai paleidžiate "True Color Finder" programinę jrangą, "True Color Finder" piktograma [<sup>1</sup>] rodoma sistemos apatinėje programų juostoje, dešinėje kompiuterio ekrano pusėje.

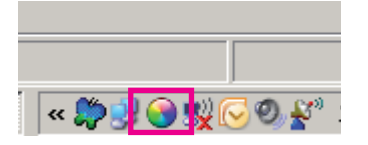

Dešiniuoju klavišu paspauskite ant "True Color Finder" piktogramos ir pasirinkite "Start Program" (Paleisti programą), kad paleistumėte programą.

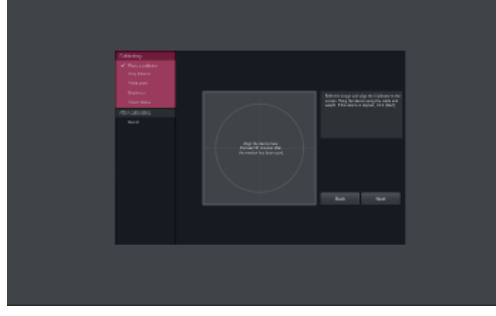

### **DĖMESIO**

Kai baigiate kalibruoti monitorių naudodami "True Color Finder" programinę įrangą, patraukite kalibravimo įtaisą nuo monitoriaus ir laikykite jį kambario temperatūroje, atokiau nuo tiesioginių saulės spindulių, arba įdėkite jį į dėžutę.

- Jei kalibravimo įtaiso matavimo dalis ilgą laiką būna tiesioginėje saulės šviesoje, kalibravimo įtaisas gali būti sugadintas.

- Nelaikykite jo aplinkoje, kurioje yra žema / aukšta temperatūra ir didelė drėgmė.
- Jei jūsų kompiuteryje jau yra įdiegta kokia nors trečiosios šalies kalibravimo programa, dėl šių dviejų programų nesuderinamumo gali būti paveikta vaizdo kokybė. Norint užtikrinti geriausią veikimą, rekomenduojame pašalinti kitas kalibravimo programas.

### **PASTABA**

- Norėdami naudotis "True Color Finder" funkcija, turite įsigyti palaikomą kalibravimo įtaisą.
- Išsamesnę informaciją apie palaikomus kalibravimo įtaisus ir grafikos plokštes rasite "True Color Finder" vartotojo vadove.
- Jei pakeitėte įvesties prievadą, rekomenduojame dar kartą sukalibruoti monitoriaus vaizdo kokybę.

**PASTABA** Jei paleidžiate "Screen Split", "Screen Split" piktograma [ **]** rodoma sistemos apatinėje programų juostoje, dešinėje kompiuterio ekrano pusėje.

> 國 △ 9 里 隔 隔 临

Spustelėkite "Screen Split" piktogramą dešiniuoju pelės klavišu ir pasirinkite norimą išdėstymą.

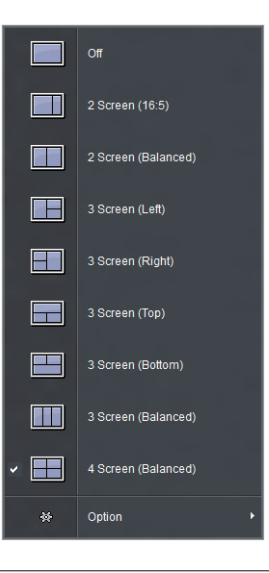

## <span id="page-26-0"></span>**VARTOTOJO KONFIGŪRACIJA**

## **Pagrindinio meniu aktyvavimas.**

- 1 Paspauskite mygtuka "Meniu" (**...**).
- 2 Mygtukais **<** ir **>** pakeiskite parinktis.

Norėdami grįžti į viršutinį meniu arba nustatyti kitus meniu elementus, naudokite mygtuką "Meniu" (**...**).

3 Paspauskite ir laikykite mygtuką "Meniu" (**...**), kad išeitumėte iš OSD meniu.

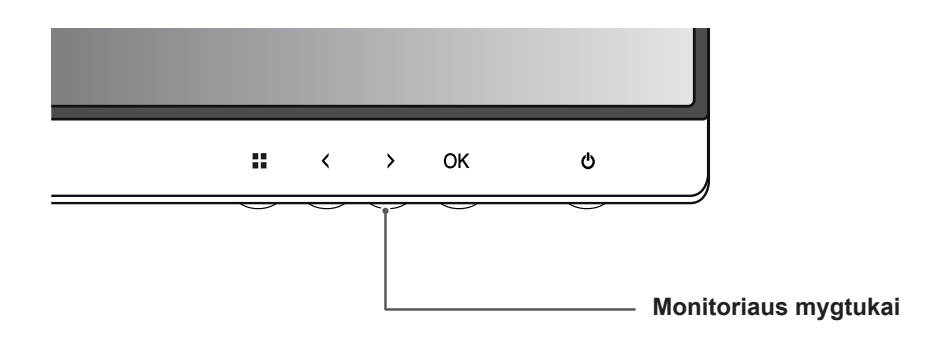

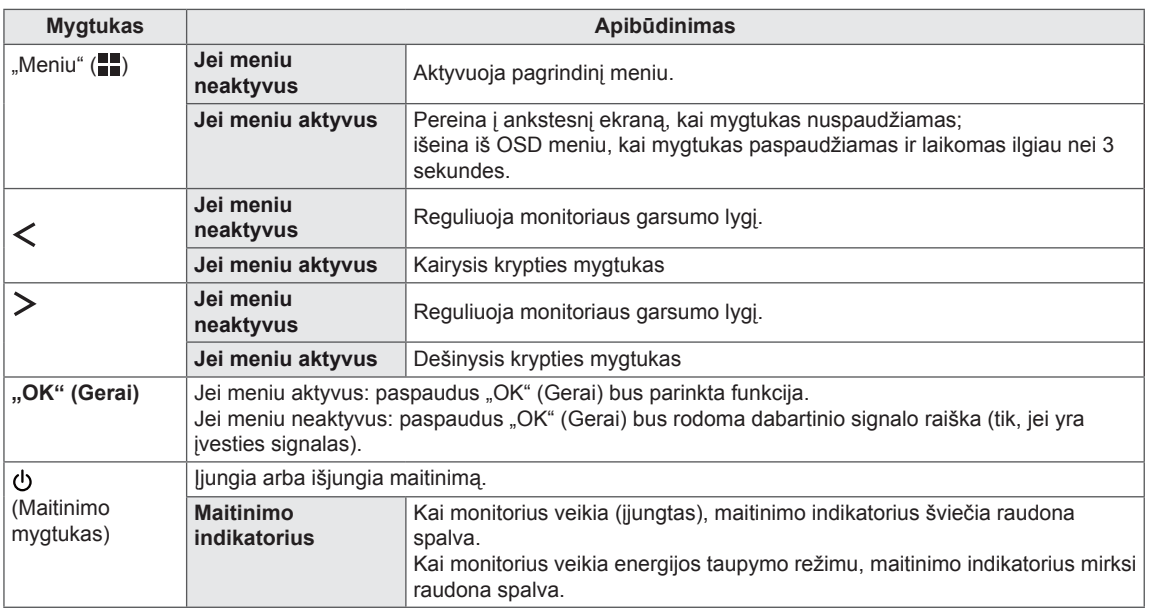

#### **PASTABA**

Visi mygtukai yra jautrūs lietimui ir juos galima valdyti tiesiog palietus monitoriaus apačią pirštais.

## <span id="page-27-0"></span>**Nustatymų pritaikymas**

#### **Meniu nustatymai**

- 1 Norėdami peržiūrėti "Meniu" OSD, paspauskite "Meniu" (**...**) mygtuką monitoriaus apačioje.
- 2 Mygtukais < arba > nustatykite parinktis.
- 3 Pasirinkite X, kad išeitumėte iš OSD meniu. Norėdami grįžti į viršutinį meniu arba nustatyti kitus meniu elementus, naudokite mygtuką "Meniu" ( $\blacksquare$ ).

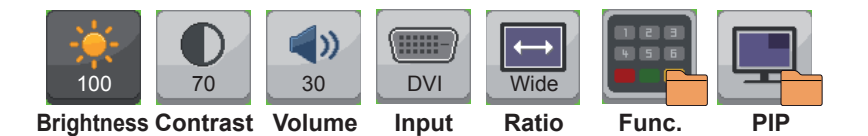

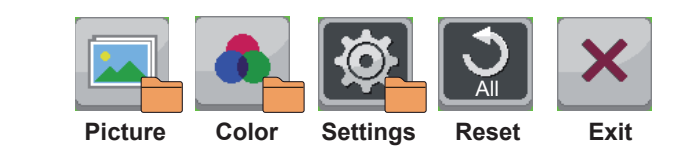

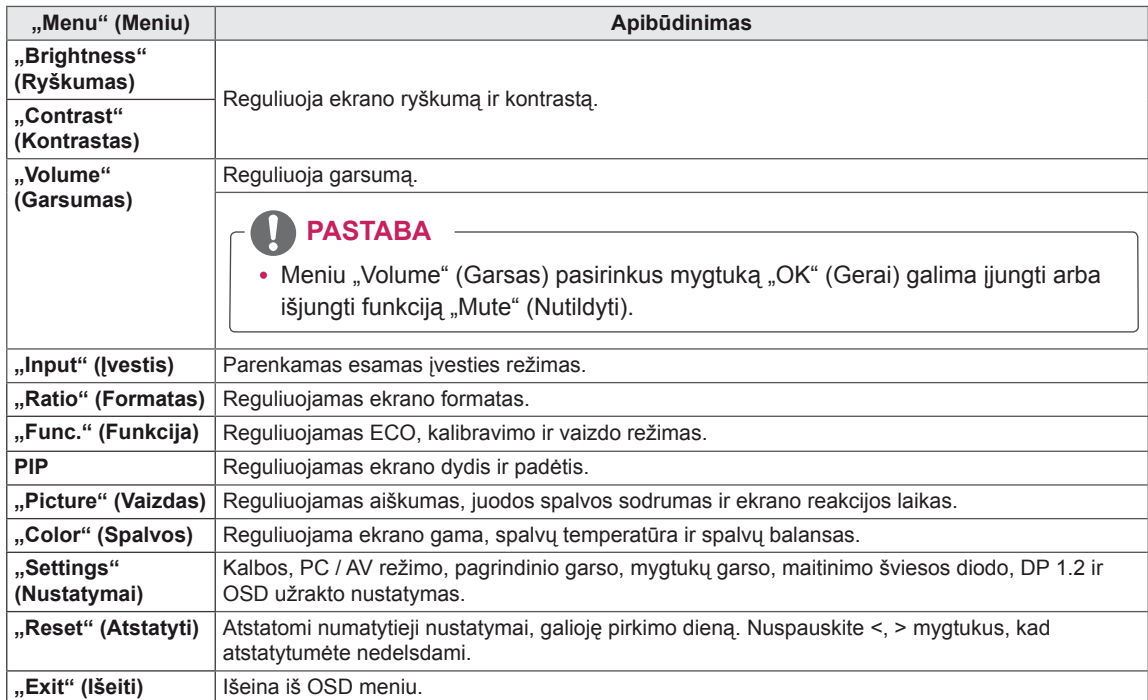

## <span id="page-28-0"></span> **Formato nustatymai**

- 1 Norėdami peržiūrėti "Meniu" OSD, paspauskite "Meniu" (**...**) mygtuką monitoriaus apačioje.
- 2 Paspauskite < arba >, kad pereitumėte prie "Ratio" (Formatas).
- 3 Paspauskite "OK" (Gerai), kad pasirinktumėte "Ratio" (Formatas).
- 4 Mygtukais < arba > nustatykite parinktis.
- 5 Pasirinkite  $\overline{\mathsf{x}}$ , kad išeitumėte iš OSD meniu. Norėdami grįžti į viršutinį meniu arba nustatyti kitus meniu elementus, naudokite mygtuką "Meniu" (**...**).

#### **Papildomi meniu**

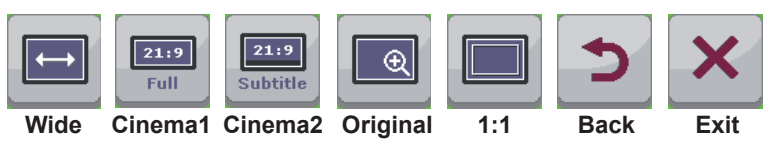

Visos parinktys yra aprašytos žemiau.

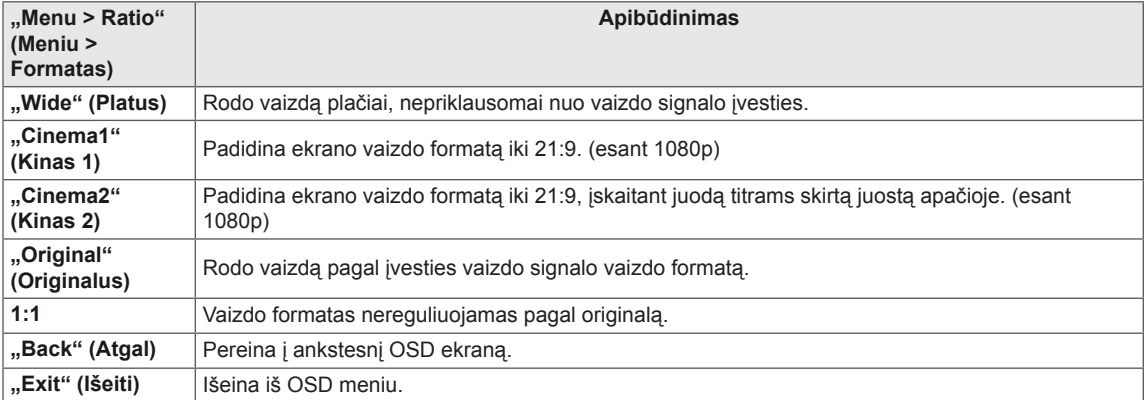

## **PASTABA**

- y Jei yra nustatyta rekomenduojama raiška (2560 x 1080), pasirinkus plataus, originalaus ir 1:1 ekrano vaizdo parinktis, ekranai gali atrodyti vienodai.
- Vaizdo formatas yra išjungtas, kai naudojamas sumaišytas signalas.

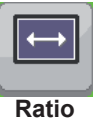

## <span id="page-29-0"></span> **Funkcijų nustatymai**

- 1 Norėdami peržiūrėti "Meniu" OSD, paspauskite "Meniu" (**...**) mygtuką monitoriaus apačioje.
- 2 Paspauskite < arba >, kad pereitumėte prie "Func." (Funkcijų).
- 3 Paspauskite "OK" (Gerai), kad pasirinktumėte "Func." (Funkcijas).
- 4 Mygtukais < arba > nustatykite parinktis.
- 5 Pasirinkite  $\times$ , kad išeitumėte iš OSD meniu. Norėdami grįžti į viršutinį meniu arba nustatyti kitus meniu elementus, naudokite mygtuką "Meniu" (**...**).

#### **Papildomi meniu**

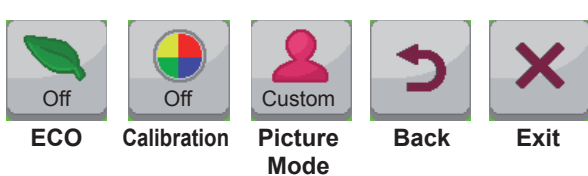

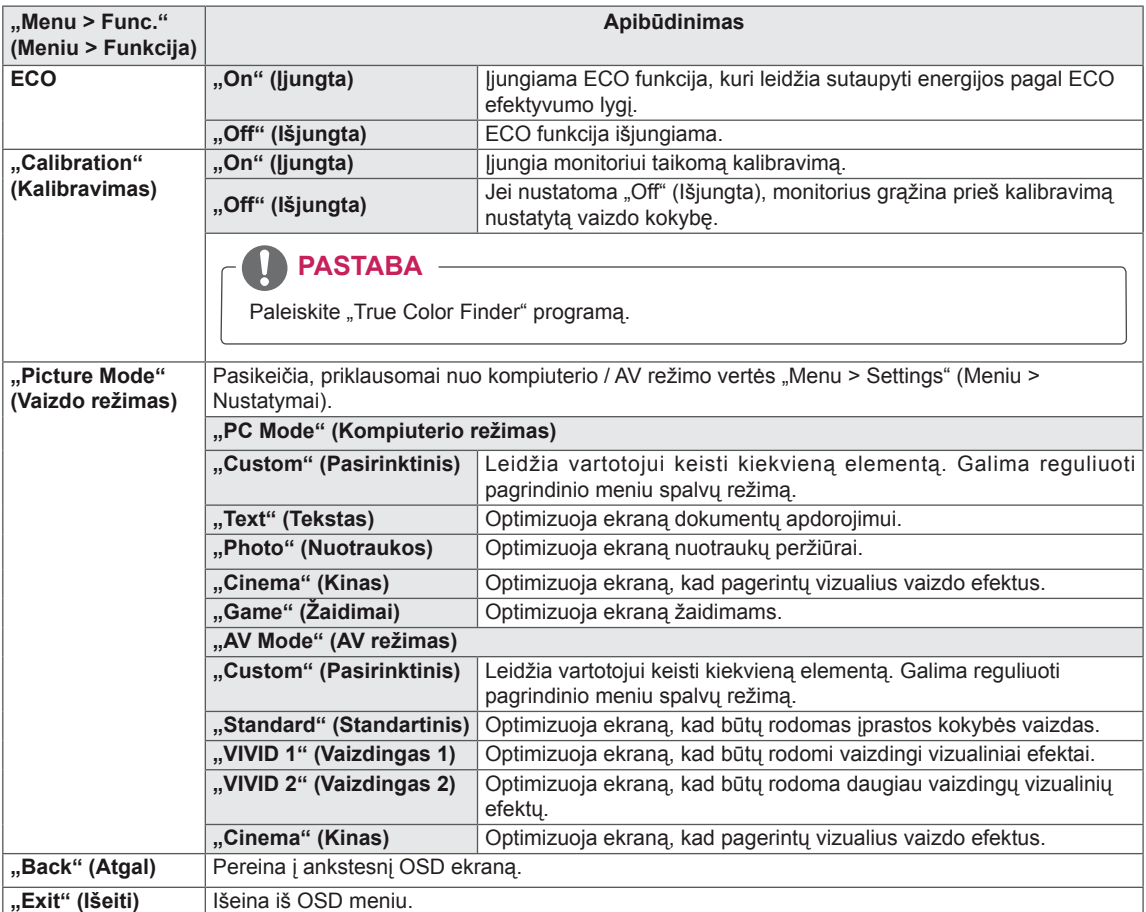

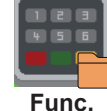

## <span id="page-30-0"></span> **PIP nustatymai**

- 1 Norėdami peržiūrėti "Meniu" OSD, paspauskite "Meniu" (**...**) mygtuką monitoriaus apačioje.
- 2 Paspauskite < arba >, kad pereitumėte prie "PIP".
- 3 Paspauskite "OK" (Gerai), kad pasirinktumėte "PIP".
- 4 Mygtukais < arba > nustatykite parinktis.
- 5 Pasirinkite  $\times$ , kad išeitumėte iš OSD meniu. Norėdami grįžti į viršutinį meniu arba nustatyti kitus meniu elementus, naudokite mygtuką "Meniu" (**...**). **PIP**

#### **Papildomas meniu – PIP išjungta**

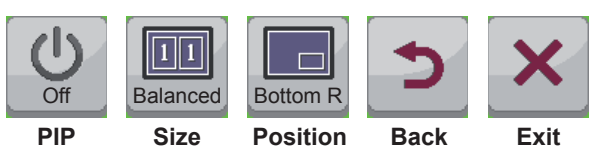

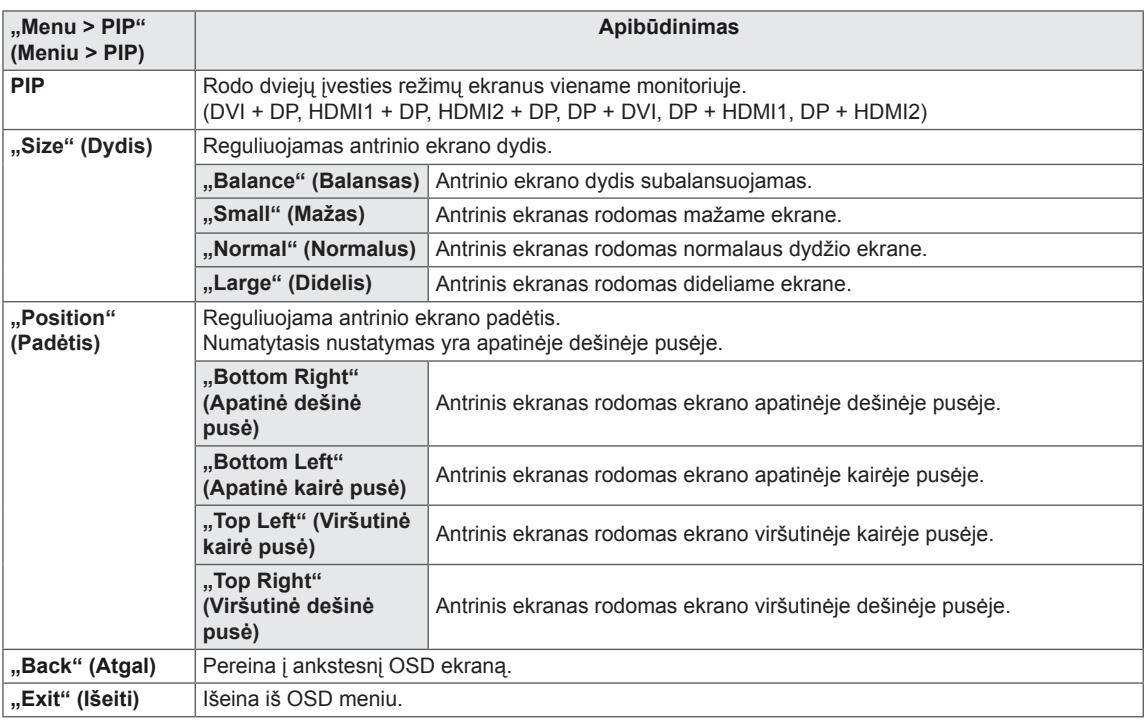

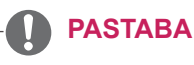

- Jei PIP režimas yra išjungtas, padėtis yra išjungta.
- Jei dydis yra nustatytas kaip balansas, padėtis yra išjungta.

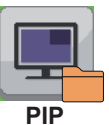

## <span id="page-31-0"></span> **"Picture" (Vaizdas)**

- 1 Norėdami peržiūrėti "Meniu" OSD, paspauskite "Meniu" (**III**) mygtuką monitoriaus apačioje.
- 2 Paspauskite < arba >, kad pereitumėte prie "Picture" (Vaizdas).
- 3 Paspauskite "OK" (Gerai), kad pasirinktumėte "Picture" (Vaizdas).
- 4 Mygtukais < arba > nustatykite parinktis.
- 5 Pasirinkite  $\overline{\mathsf{x}}$ , kad išeitumėte iš OSD meniu. Norėdami grįžti į viršutinį meniu arba nustatyti kitus meniu elementus, naudokite mygtuką "Meniu" (**...**).

#### **Papildomi meniu**

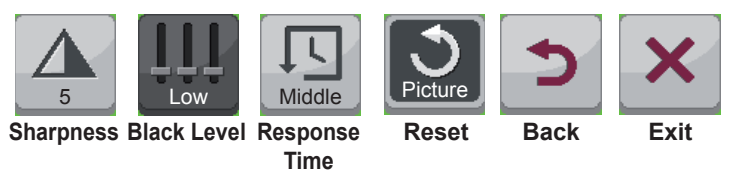

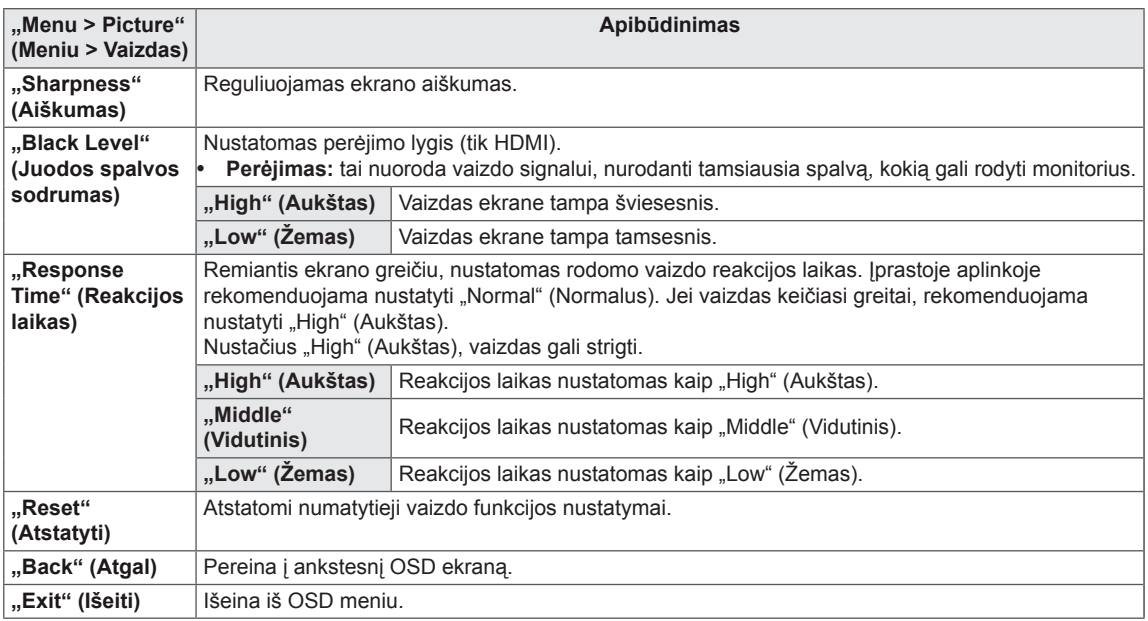

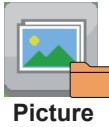

## <span id="page-32-0"></span> **Spalvos**

- 1 Norėdami peržiūrėti "Meniu" OSD, paspauskite "Meniu" (**...**) mygtuką monitoriaus apačioje.
- 2 Paspauskite < arba >, kad pereitumėte prie "Color" (Spalvos).
- 3 Paspauskite "OK" (Gerai), kad pasirinktumėte "Color" (Spalvos).
- 4 Mygtukais < arba > nustatykite parinktis.
- 5 Pasirinkite  $\overline{\mathsf{x}}$ , kad išeitumėte iš OSD meniu. Norėdami grįžti į viršutinį meniu arba nustatyti kitus meniu elementus, naudokite mygtuką "Meniu" (**...**.).

#### **Papildomi meniu**

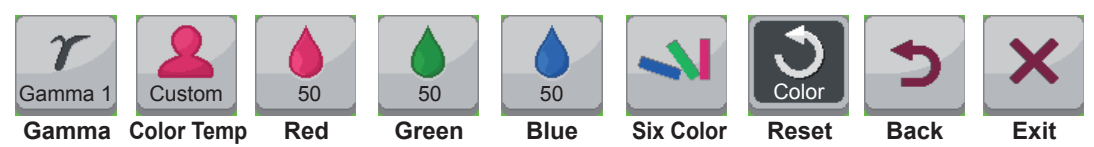

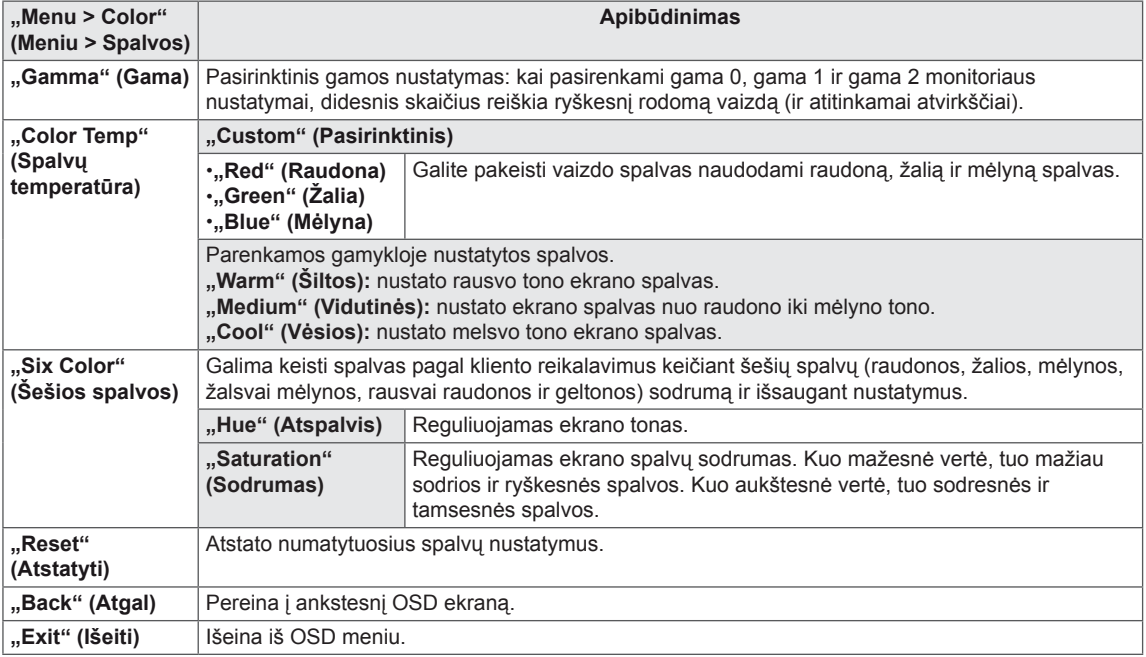

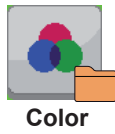

### <span id="page-33-0"></span> **Nustatymai**

- 1 Norėdami peržiūrėti "Meniu" OSD, paspauskite "Meniu" (**...**) mygtuką monitoriaus apačioje.
- 2 Paspauskite < arba >, kad pereitumėte prie "Settings" (Nustatymai).
- 3 Paspauskite "OK" (Gerai), kad pasirinktumėte "Settings" (Nustatymai).
- 4 Mygtukais < arba > nustatykite parinktis.
- $5$  Pasirinkite  $\times$ , kad išeitumėte iš OSD meniu. Norėdami grįžti į viršutinį meniu arba nustatyti kitus meniu elementus, naudokite mygtuką "Meniu" (**...**). **Settings**

#### **Papildomi meniu**

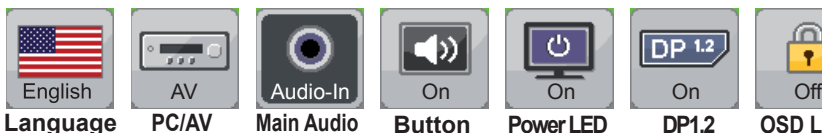

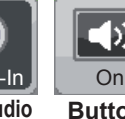

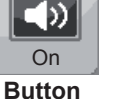

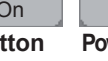

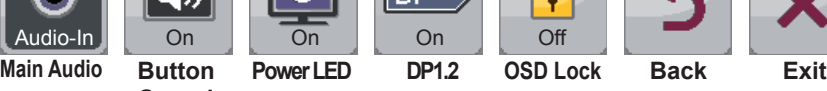

**DP1.2**

 $DP<sup>1.2</sup>$ 

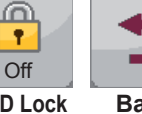

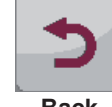

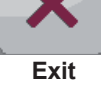

**Sound**

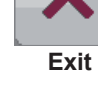

**Mode**

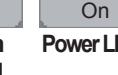

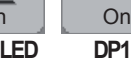

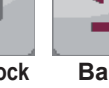

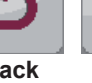

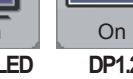

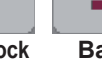

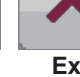

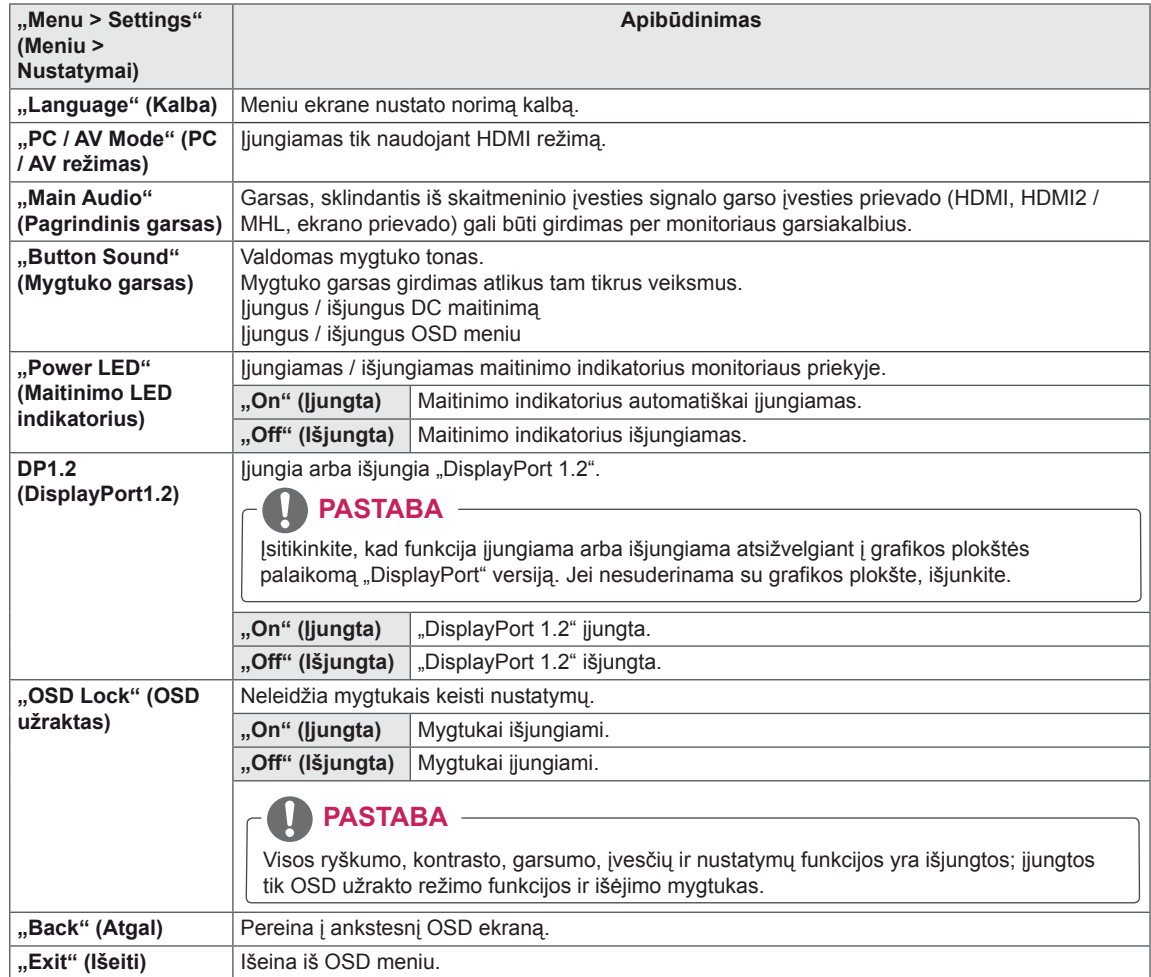

## <span id="page-34-0"></span>**GEDIMŲ ŠALINIMAS**

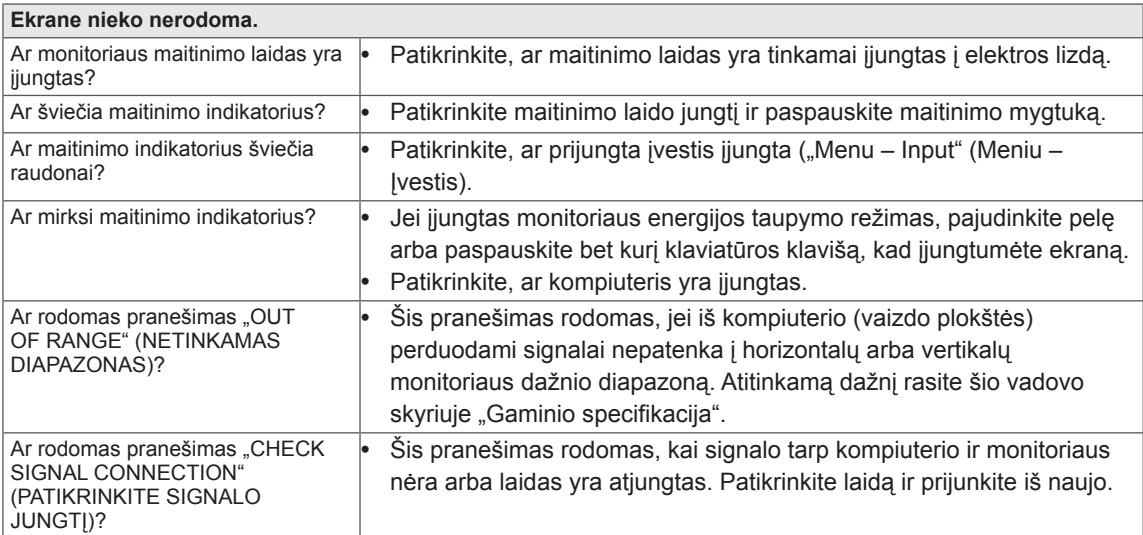

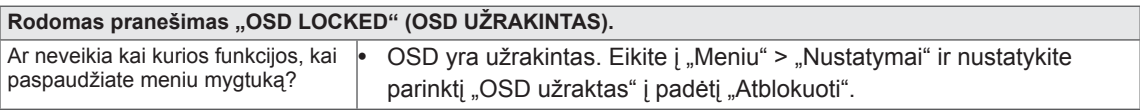

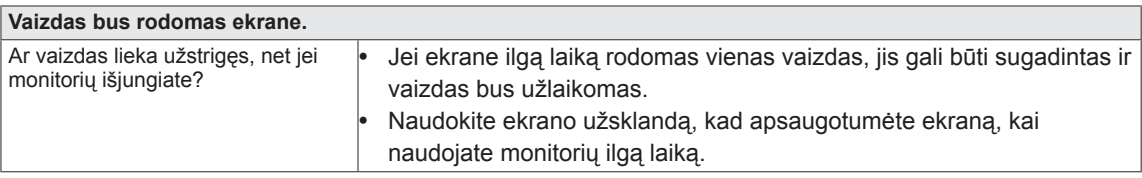

## **PASTABA**

 y **Vertikalusis dažnis:** kad vaizdas būtų rodomas, ekraną reikia atnaujinti keletą tuzinų kartų per sekundę, kaip fluorescentinę lempą.

Ekrano atnaujinimo kartų per sekundę skaičius vadinamas vertikaliuoju dažniu arba atnaujinimo santykiu ir yra išreiškiamas Hz.

 y **Horizontalusis dažnis:** laikas, kurio reikia parodyti vieną horizontalią liniją, vadinamas horizontaliuoju ciklu. Padalinus vienetą iš horizontalaus ciklo, galima apskaičiuoti, kiek horizontalių linijų parodoma per sekundę. Šis skaičius – tai horizontalusis dažnis, jis išreiškiamas kHz.

## **PASTABA**

- Patikrinkite, ar vaizdo plokštės skiriamoji geba arba dažnis atitinka leidžiamą monitoriaus diapazoną. Nustatykite rekomenduojamą (optimalią) skiriamąją gebą "Control Panel > Display > Settings" (Valdymo skydas > Ekranas > Nustatymai).
- Jei rekomenduojama (optimali) vaizdo plokštės skiriamoji geba nebus nustatyta, tekstas gali susilieti, ekranas gali būti pritemęs, vaizdas ekrane gali būti nukirstas arba netinkamai sulygiuotas.
- Konfigūracijos procedūra gali skirtis, tai priklauso nuo jūsų kompiuterio ir (arba) operacinės sistemos. Be to, kai kurios vaizdo plokštės gali nepalaikyti tam tikros skiriamosios gebos. Tokiu atveju kreipkitės pagalbos į kompiuterio ar vaizdo plokštės gamintoją.
- Kai kurios vaizdo plokštės gali nepalaikyti 2560 x 1080 skiriamosios gebos. Jei skiriamoji geba negali būti rodoma, susisiekite su savo vaizdo plokštės gamintoju.

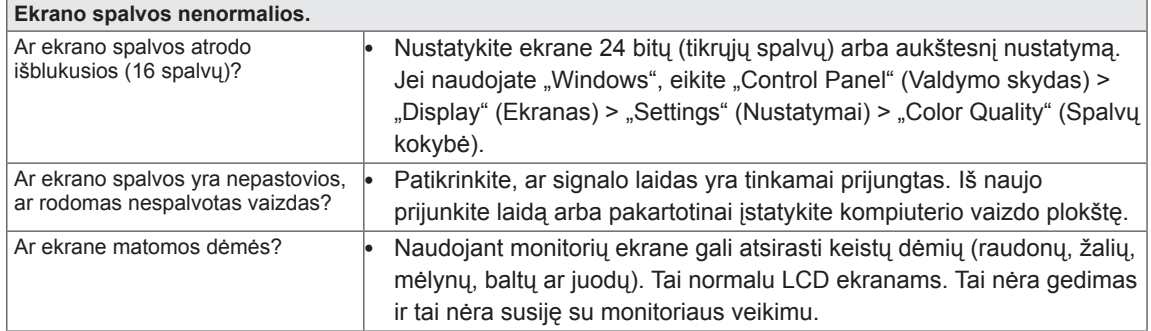

## <span id="page-36-0"></span>**SPECIFIKACIJOS**

29EA93 29EB93

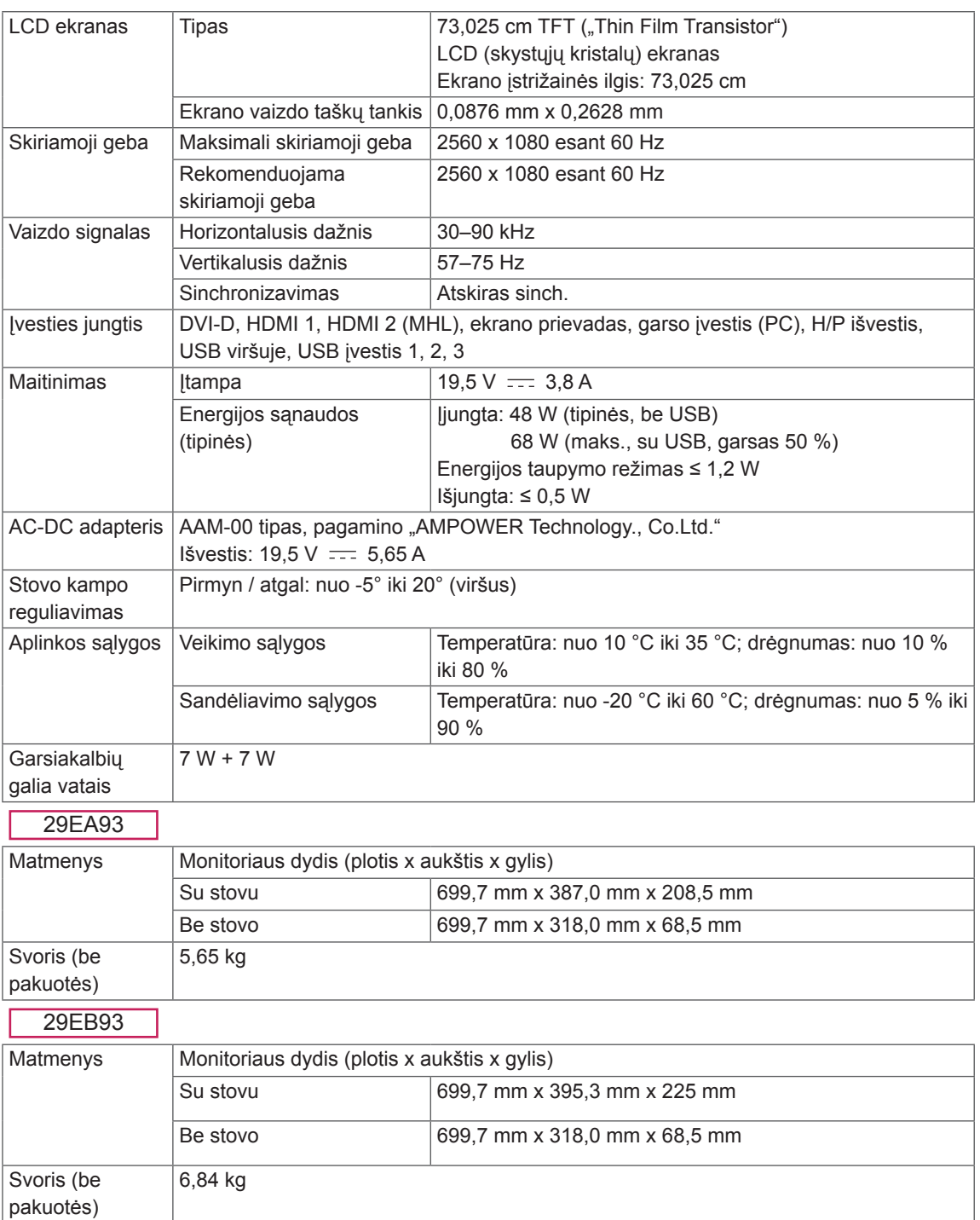

Specifikacijos gali būti keičiamos be išankstinio pranešimo.

## <span id="page-37-0"></span>**Gamyklinis palaikymo režimas (iš anksto nustatytas režimas, DVI-D / HDMI / PC ekrano prievadas)**

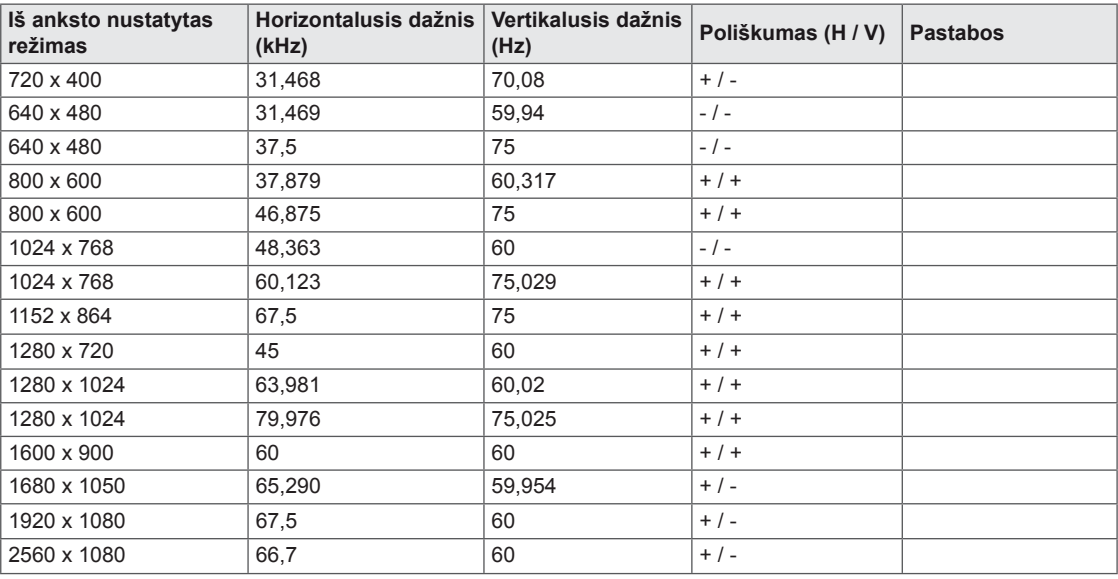

## **HDMI / MHL sinchronizavimas (vaizdo)**

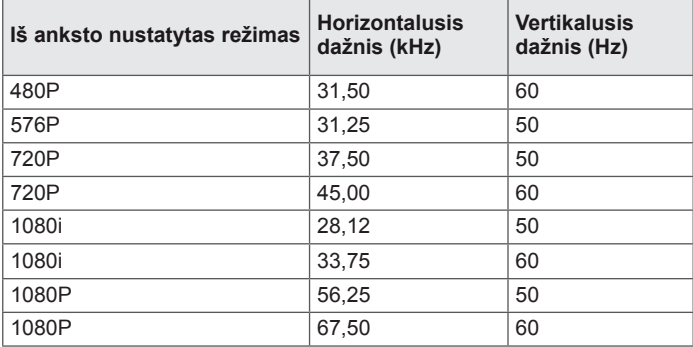

## **Maitinimo indikatorius**

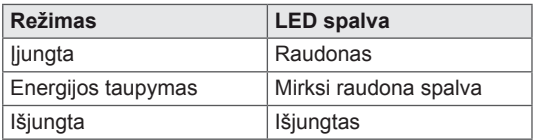

## <span id="page-38-0"></span>**TINKAMA LAIKYSENA**

## **Tinkama laikysena naudojant monitorių**

Nustatykite ekraną taip, kad būtų galima patogiai žiūrėti į jį nuo jūsų akių lygio šiek tiek žemyn pakreiptu kampu.

- Kas valanda darykite maždaug dešimties minučių pertraukas, kad sumažėtų nuovargis, kurį sukelia ilgas naudojimas.
- Liečiamojo monitoriaus stovas leidžia naudoti gaminį optimalioje padėtyje. Reguliuokite stovo kampą nuo -5° iki 20°, kad nustatytumėte geriausią žiūrėjimo kampą.

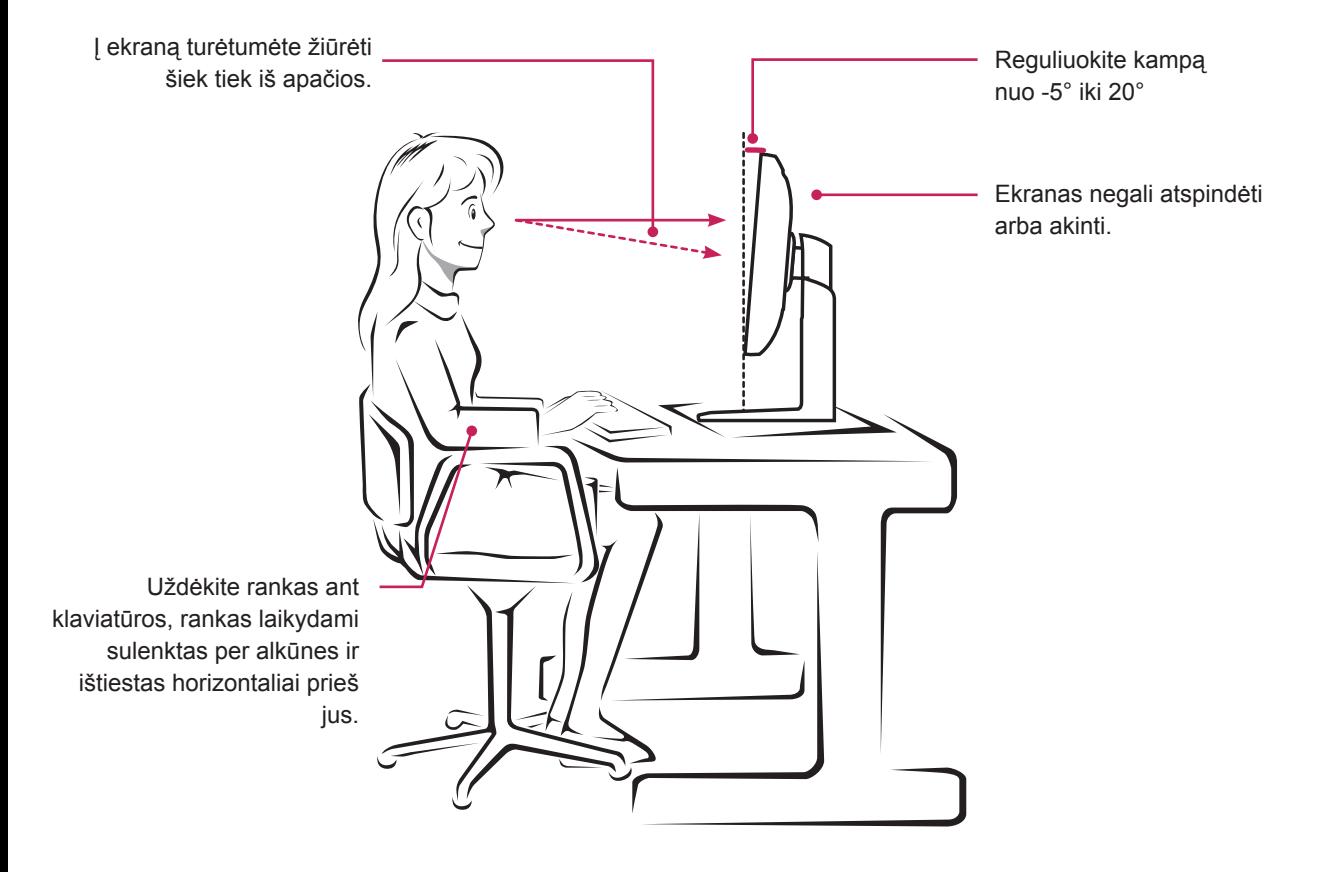

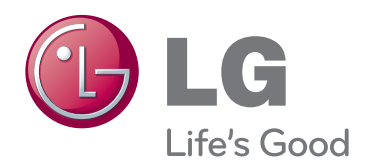

Prieš naudodami gaminį būtinai perskaitykite saugos ir atsargumo priemonių skyrių. Laikykite vartotojo vadovą (CD) prieinamoje vietoje, kad galėtumėte pažiūrėti ateityje. ĮRENGINIO gale ir viename jo šone rasite ĮRENGINIO modelį ir serijos numerį. Jei jums kada nors prireiktų techninės pagalbos, užrašykite duomenis apačioje.

MODELIS

SERIJOS NUMERIS